# **Office 365 Word Online** -利用マニュアル-

発行日 2015/10/01

更新日 2017/10/10

# 目次

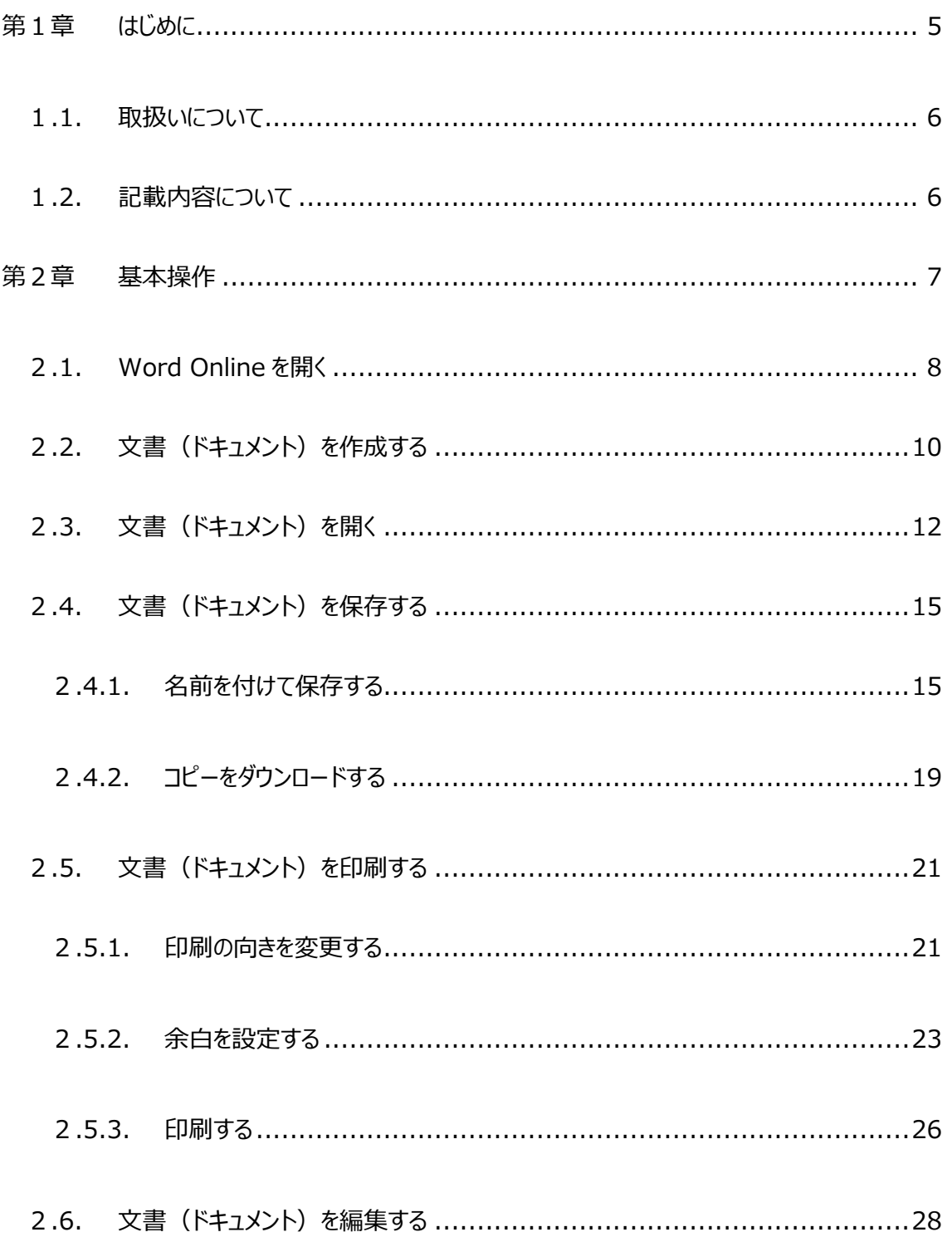

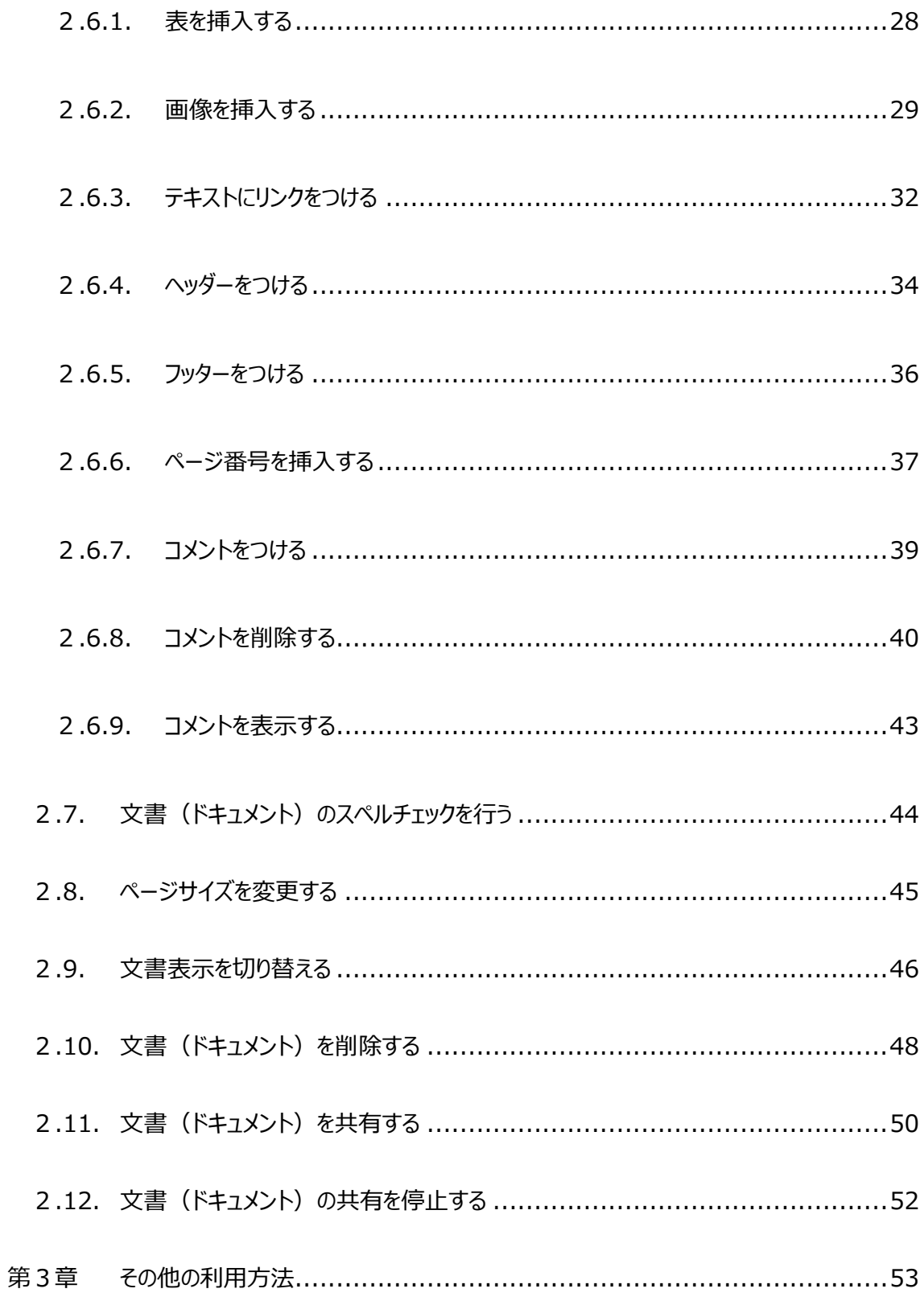

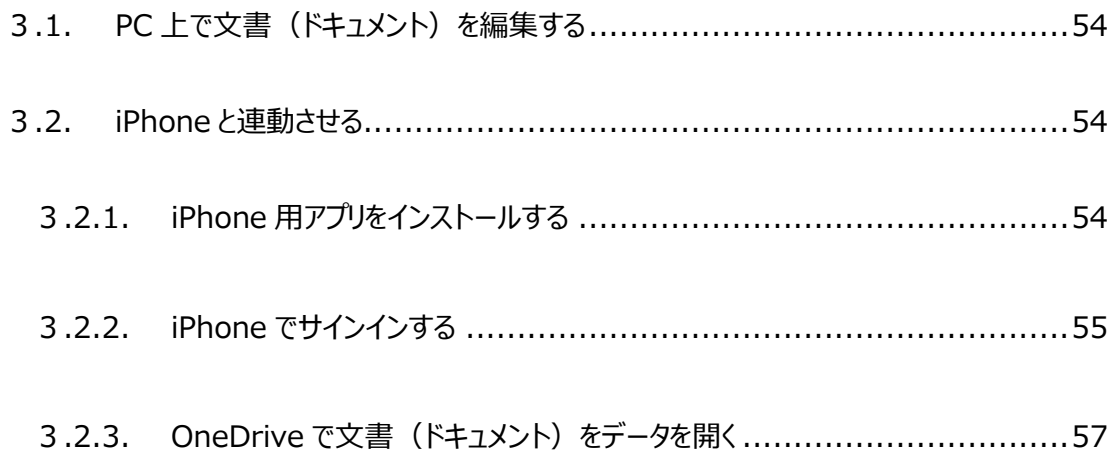

# <span id="page-4-0"></span>**第1章 はじめに**

5 e-yanka Office 365 Copyright(C) e-anchor Co., Ltd. All Rights Reserved.

# <span id="page-5-0"></span>**1.1. 取扱いについて**

本書は、発行日時点での情報を基に「Microsoft Office 365」製品に関する操作方法について解説 しています。

本書の内容はすべて、著作権法により保護されています。著者および発行者の許可を得ず、転載、複 写、複製等の利用はできません。

# <span id="page-5-1"></span>**1.2. 記載内容について**

発行日時点での操作内容となります。本書の発行後に「Microsoft Office 365」の機能や操作方法、 画面等が変更された場合、本書の記載内容通りに操作できなくなる可能性があります。

# **第2章 基本操作**

<span id="page-6-0"></span>本章では、IE などのブラウザー上で操作する Word Online の基本操作を記載しています。 ブラウザーを立ち上げ、**Office 365** にサインインし、**Word Online** を開いて操作を行ってください。 ※本章では Internet Explorer (IE) バージョン 11 を起動して説明しています。

# <span id="page-7-0"></span>**2.1. Word Online を開く**

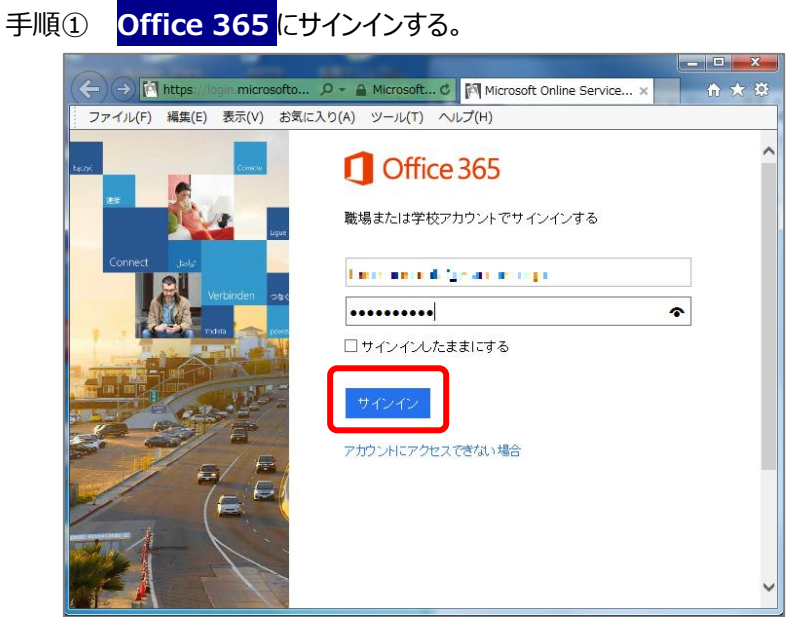

手順② 画面左上の「ア**プリランチャー」 (<mark>##)</mark> をクリックする。** 

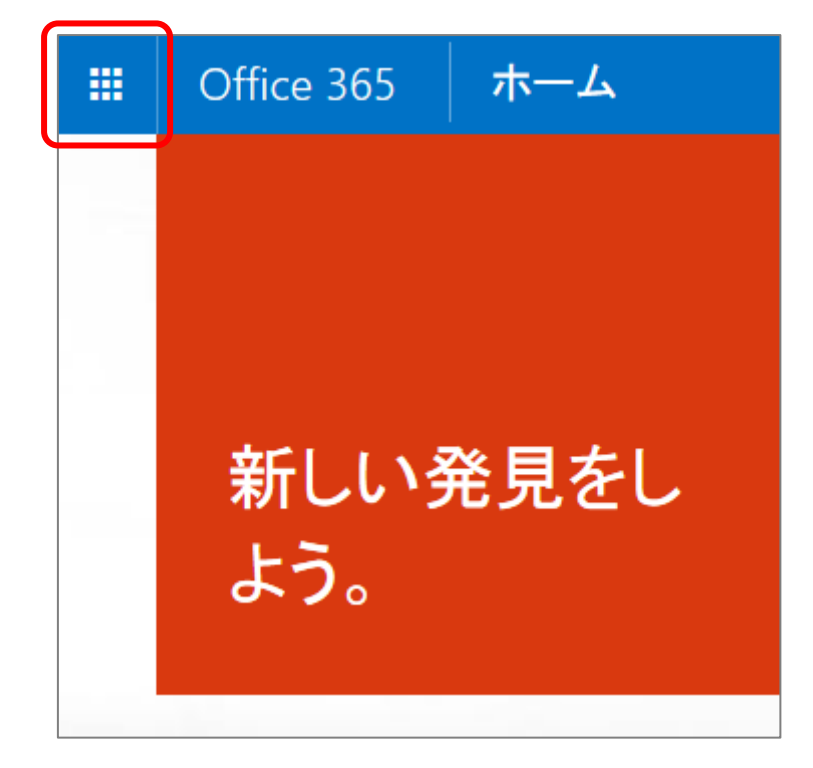

# 手順③ 「**Word**」をクリックする。

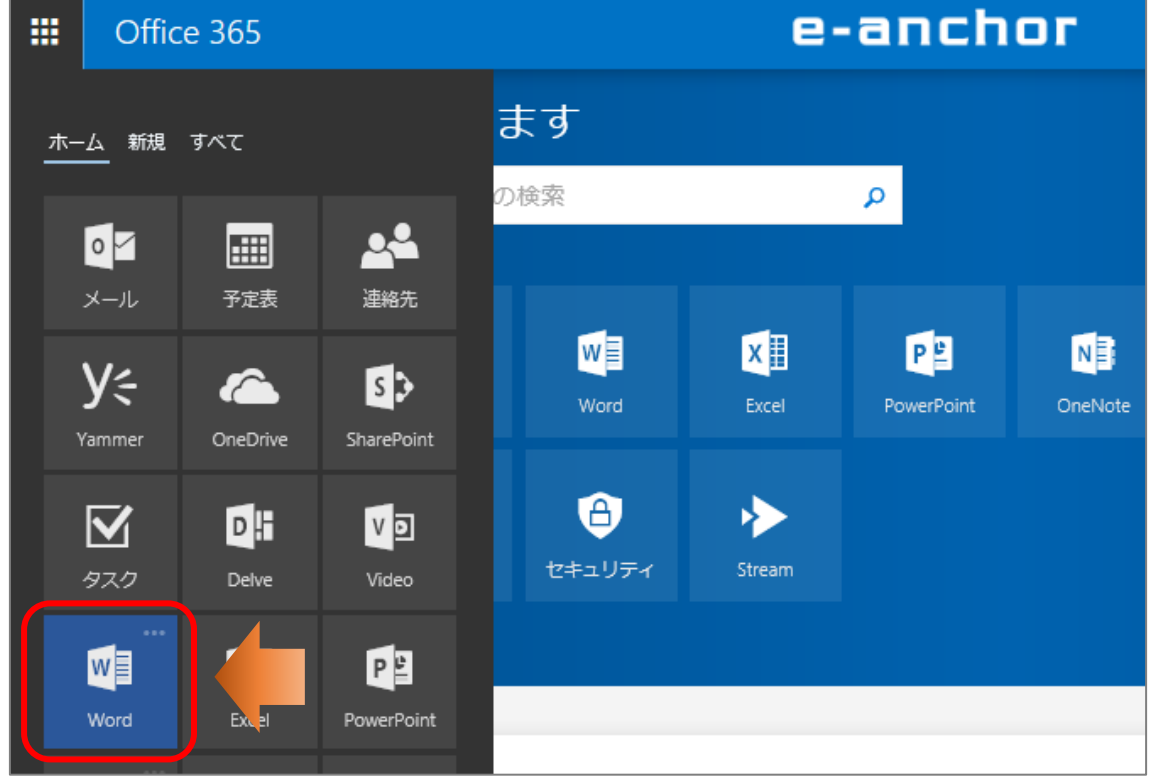

手順④ Word Online 画面が表示されていることを確認する。

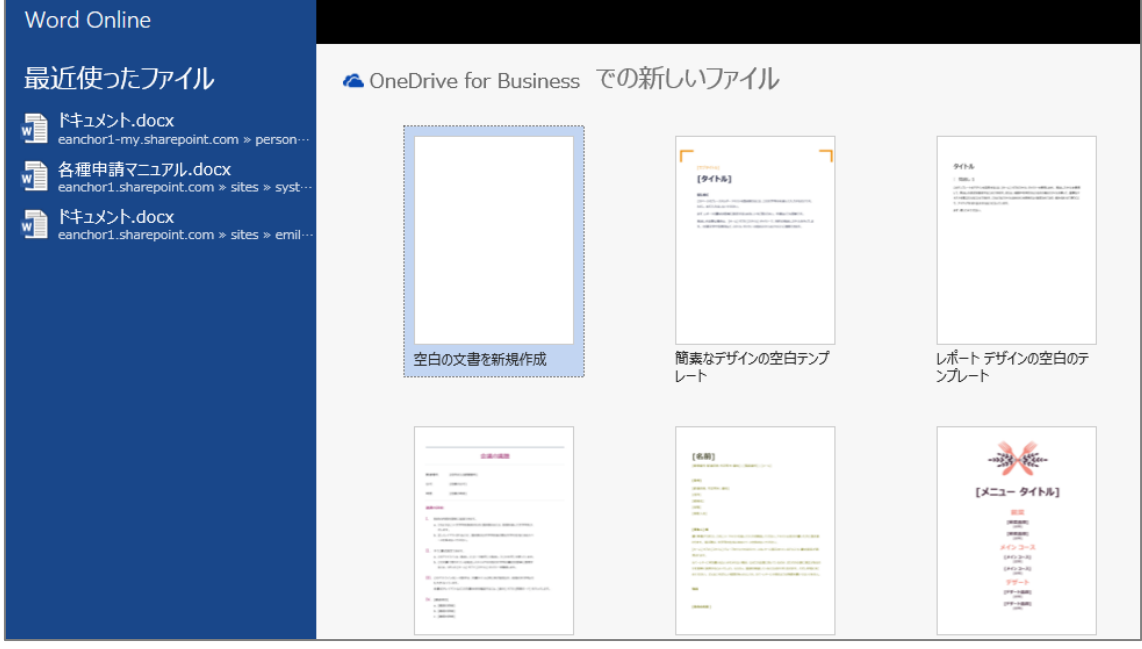

### 9

# <span id="page-9-0"></span>**2.2. 文書(ドキュメント)を作成する**

手順① **Office 365** にサインインし、「**Word**」をクリックする。

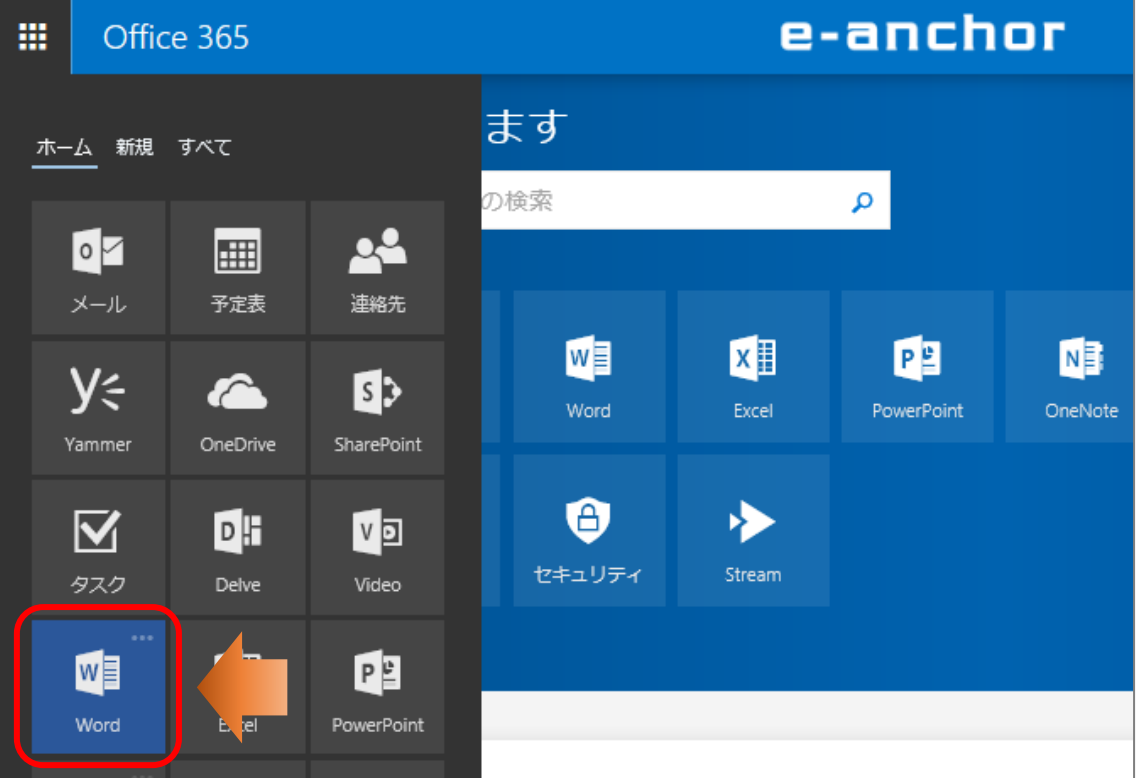

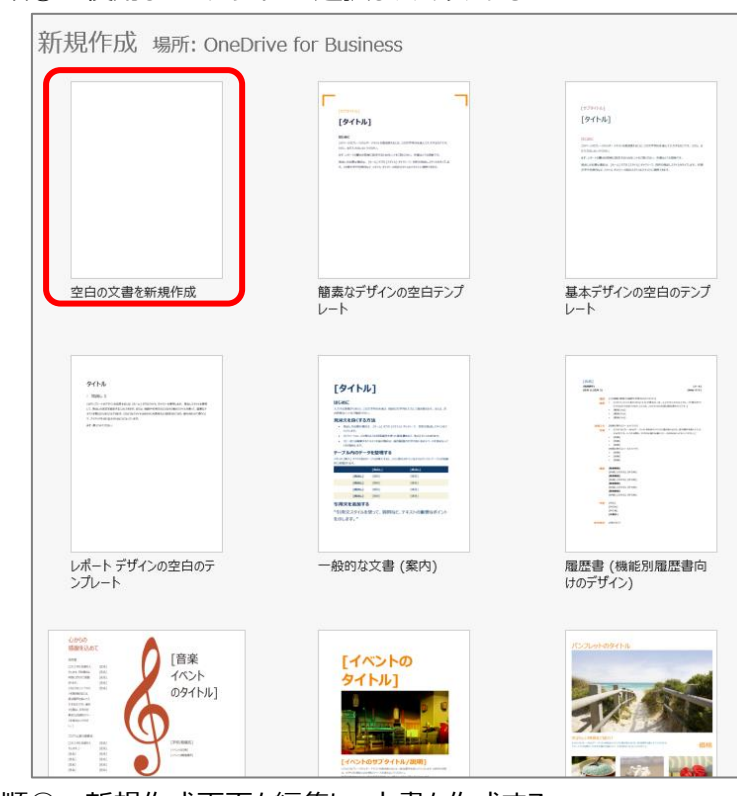

手順③ 新規作成画面を編集し、文書を作成する。

手順② 使用したいデザインを選択し、クリックする。

**Word Online** 冊 伊藤 一郎 社 ファイル ホーム 挿入 ページレイアウト 校閲 Century (本文) - 10.5 a. X, ⇆ ъ U 酯 B  $\boldsymbol{I}$  $abe$  $\mathbf{X}_2$ 貼り付け ₹  $\mathbf{v}$ al/ -<u>A</u> - $A^{\uparrow}$  $\mathbf{A}^{\mathbf{v}}$ Ą. クリップボード 元に戻す フォント ●社内勉強会資料たたき ・マネージャー職へのスキルアップ ・営業システムを活用するために

# <span id="page-11-0"></span>**2.3. 文書(ドキュメント)を開く**

- 手順① **Office 365** にサインインし、**Word Online** を開く。
- 手順② 「最近使ったファイル」の一覧から開きたい文書をクリックする。

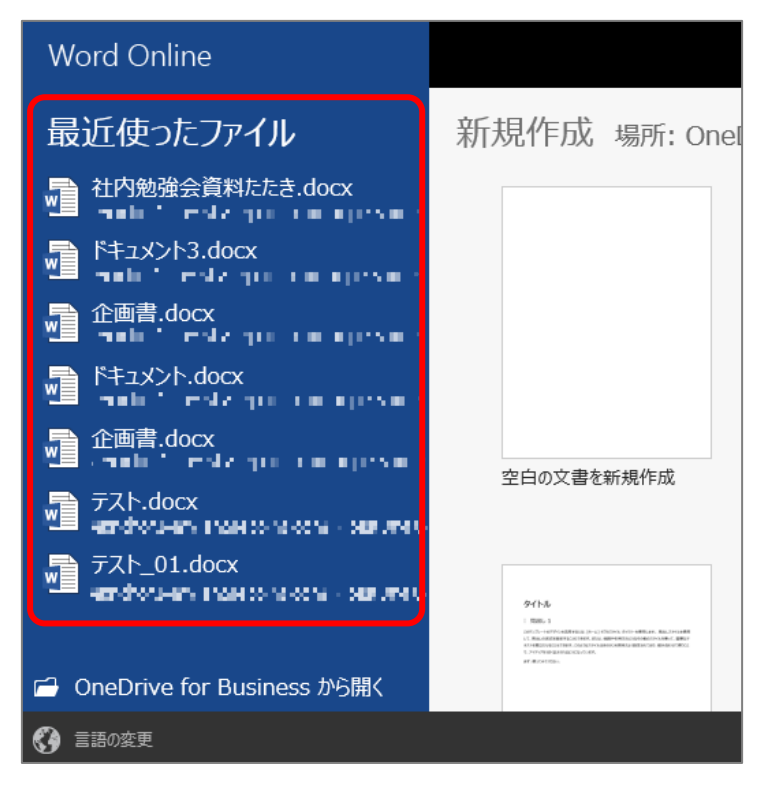

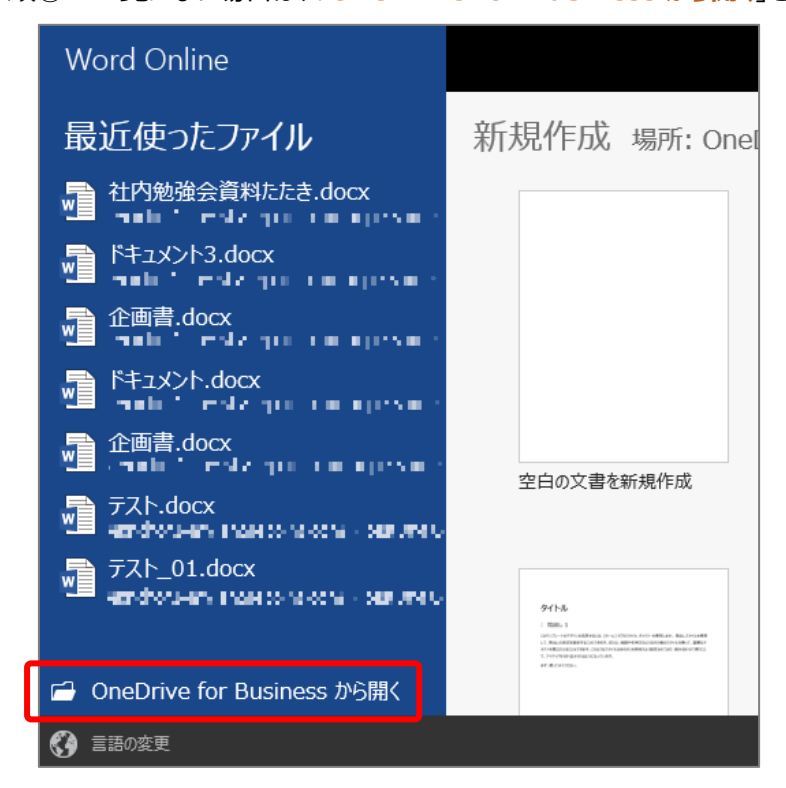

手順③ 一覧にない場合は、「**OneDrive for Business から開く**」をクリックする。

手順④ 開きたいファイルをクリックする。

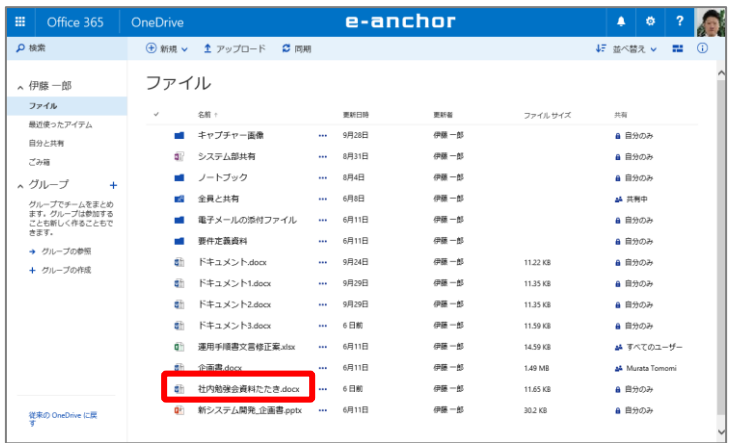

手順⑤ 文書 (ドキュメント) が開かれていることを確認する。 ※ファイルを編集したい場合は「**文書の編集**」をクリックして行ってください。

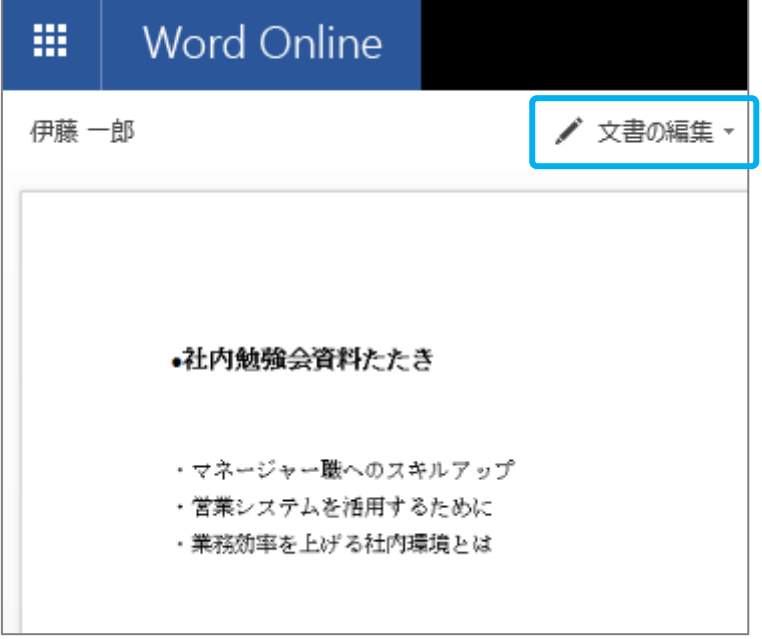

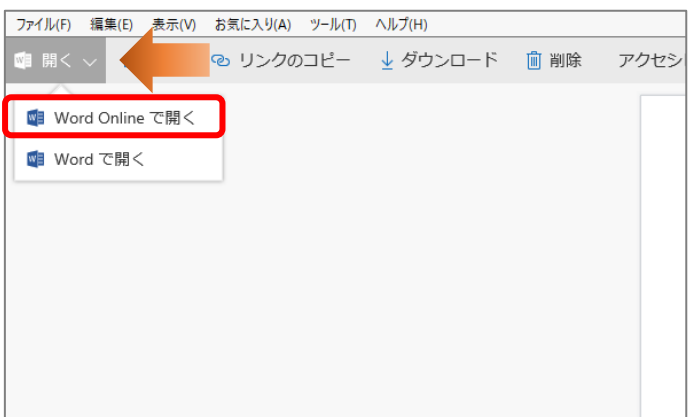

# <span id="page-14-0"></span>**2.4. 文書(ドキュメント)を保存する**

Word Online 上で編集された文書は自動保存されています。ここでは文書を別のドキュメントとして保 存する場合などの手順について説明しています。

### <span id="page-14-1"></span>**2.4.1. 名前を付けて保存する**

- 手順① Word Online を開き、名前を付けて保存したい文書(ドキュメント)を開く。
- 手順② 画面右上にある「**文書の編集**」をクリックし、プルダウンメニューから「**ブラウザーで編集**」をクリッ クする。

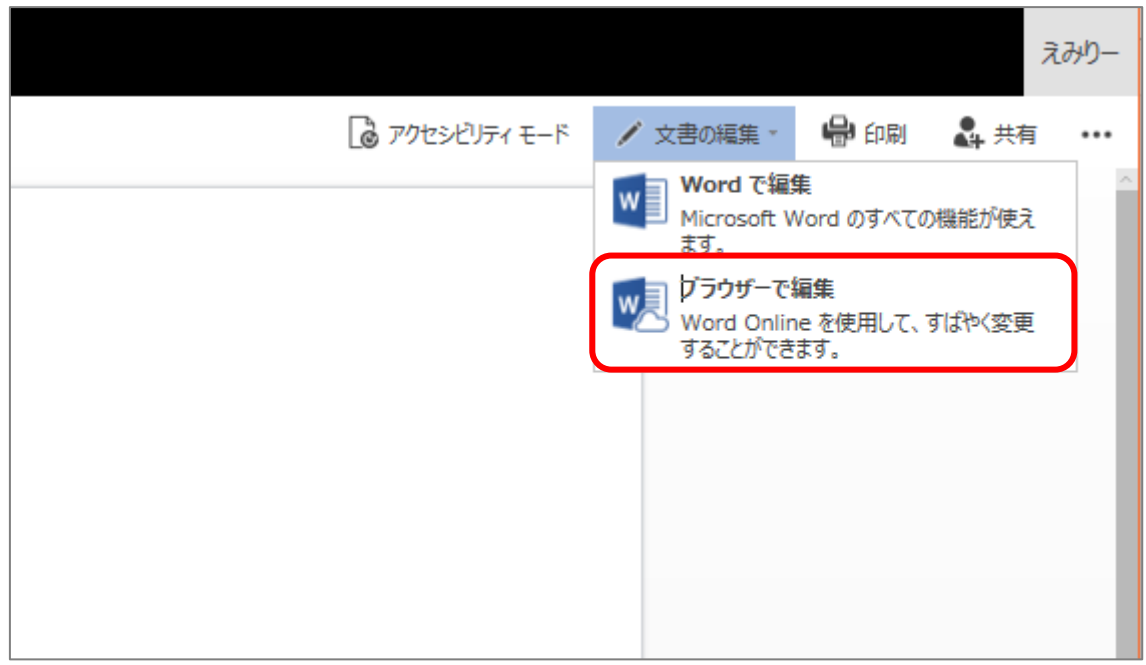

手順③ 画面上部「**ファイル**」をクリックする。

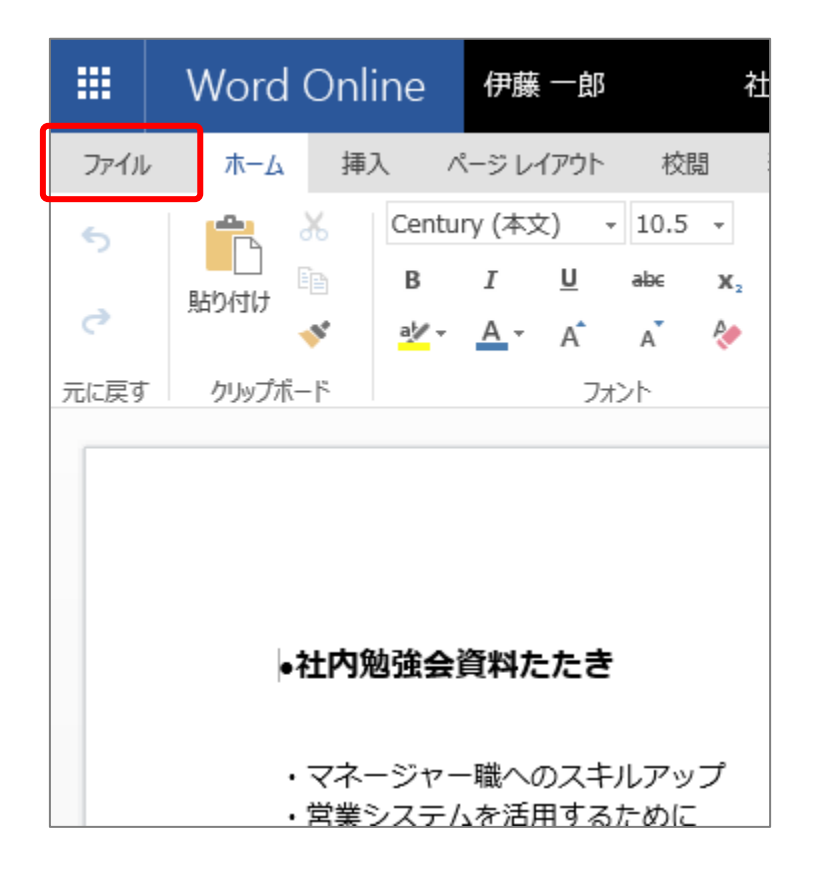

誤く

印刷

共有

ヘルプ

パージョン情報

名前を付けて保存

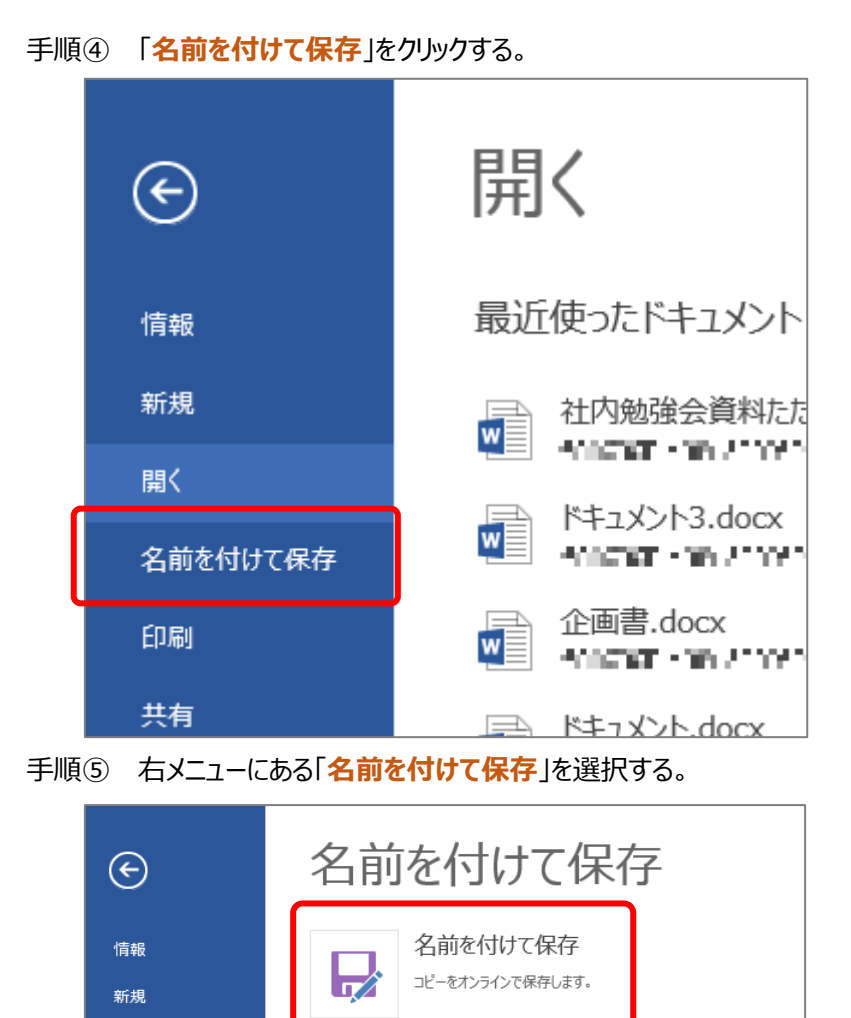

名前の変更

このファイルの名前を変更します。

コピーのダウンロード

PDF としてダウンロード

ODT 形式でダウンロード

お使いのコンピューターにコピーをダウンロードします。

この文書のコピーを PDF ファイルとしてコンピューターにダウンロードしま?

この 文書 のコピーを ODT ファイル形式でコンピューターにダウンロード

 $\blacksquare$ 

 $\overline{w}$ 

 $\begin{array}{c}\n\downarrow \\
\text{pdf} \\
\hline\n\end{array}$ 

 $w^{\circ}_{\equiv}$ 

17 e-yanka Office 365 Copyright(C) e-anchor Co., Ltd. All Rights Reserved. 手順⑥ 名前を入力し、「**保存**」をクリックする。

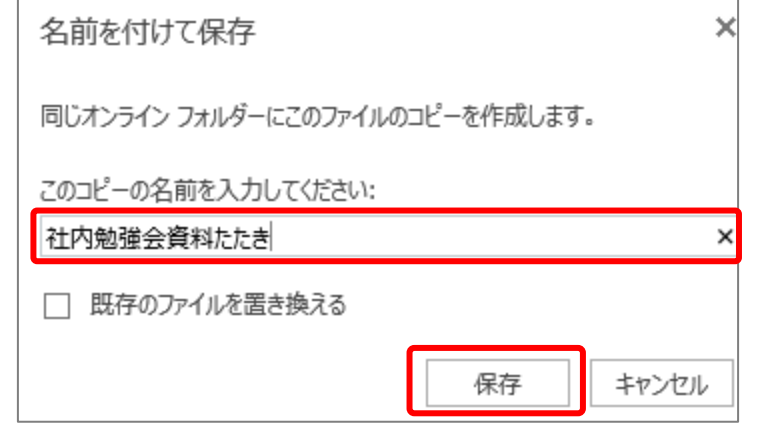

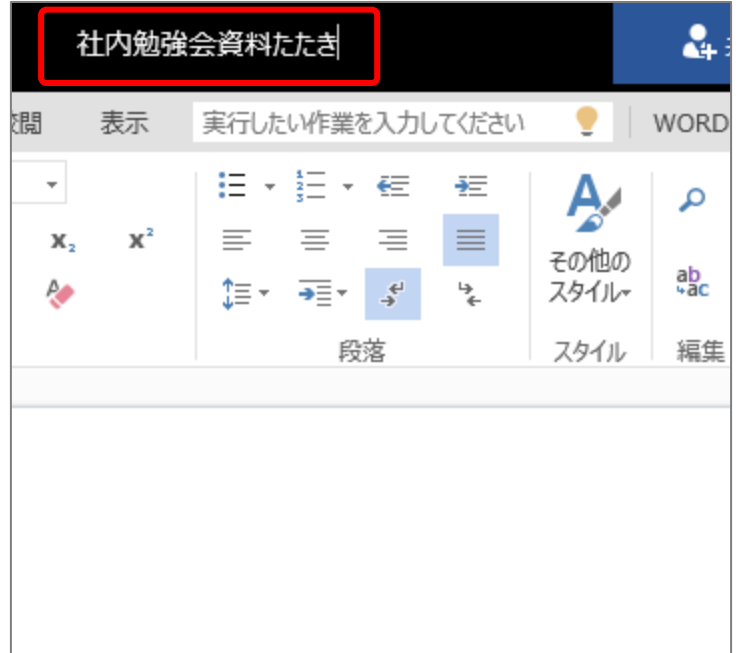

手順⑦ 名前が変更され、別のファイルとして保存できたことを確認する。

# <span id="page-18-0"></span>**2.4.2. コピーをダウンロードする**

- **手順① Word Online を開き、ダウンロードしたい文書(ドキュメント)を開く。**
- 手順② 「**文書の編集**」をクリックし、プルダウンメニューから「**ブラウザーで編集**」をクリックする。

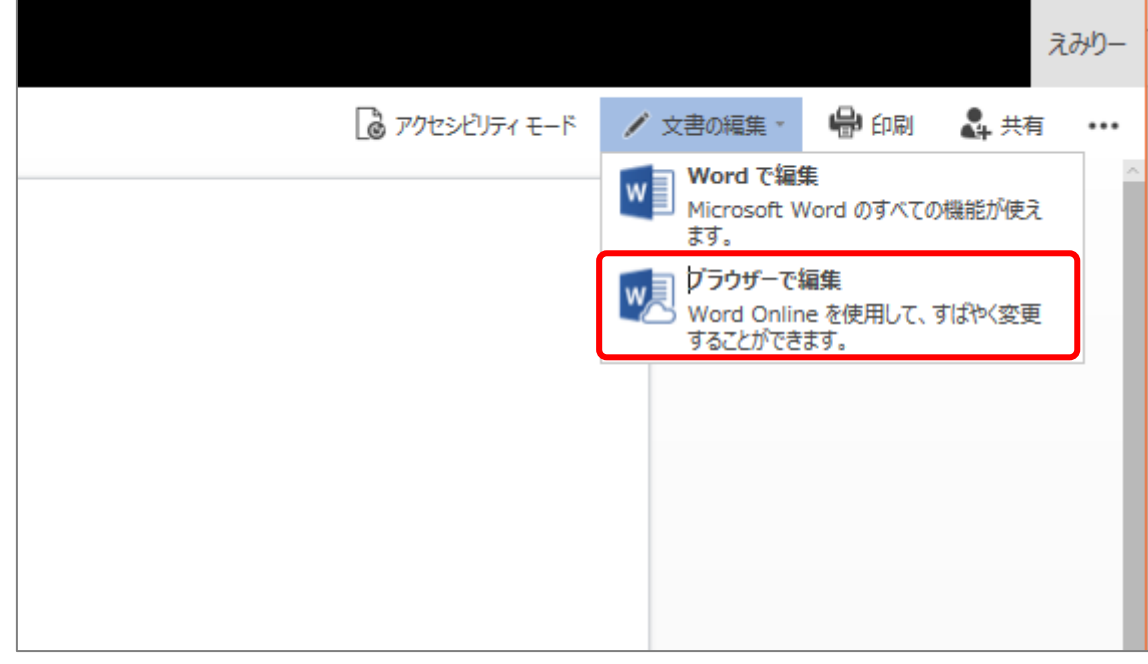

手順③ 画面上部「**ファイル**」をクリックする。

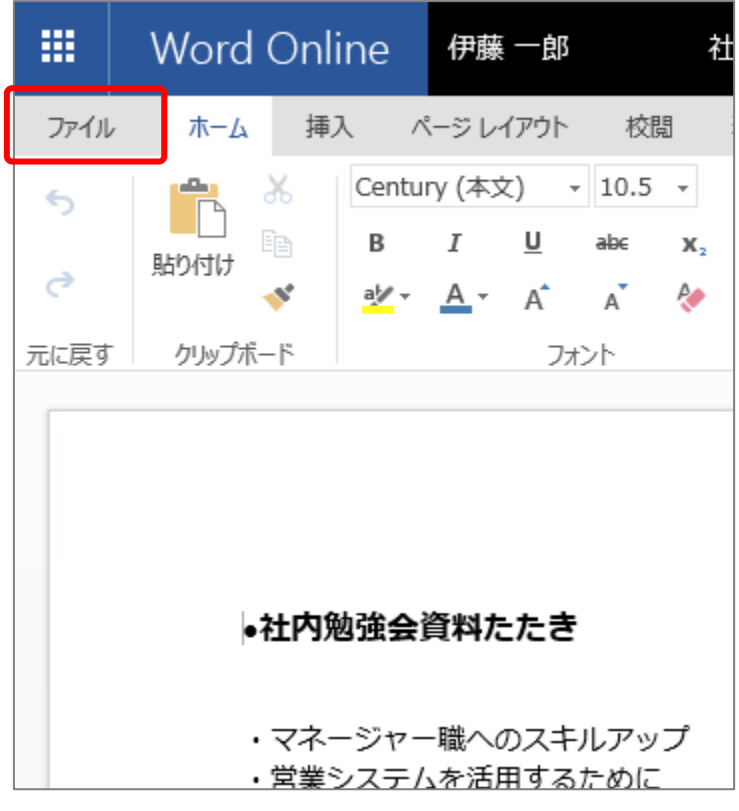

#### 19

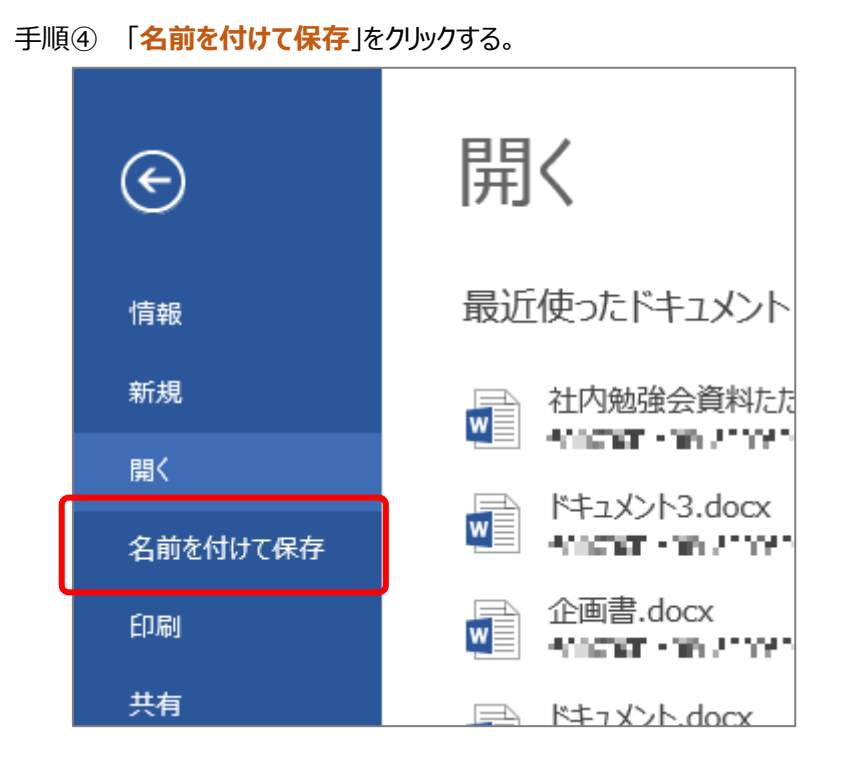

手順⑤ 右メニューにある「**コピーのダウンロード**」をクリックする。

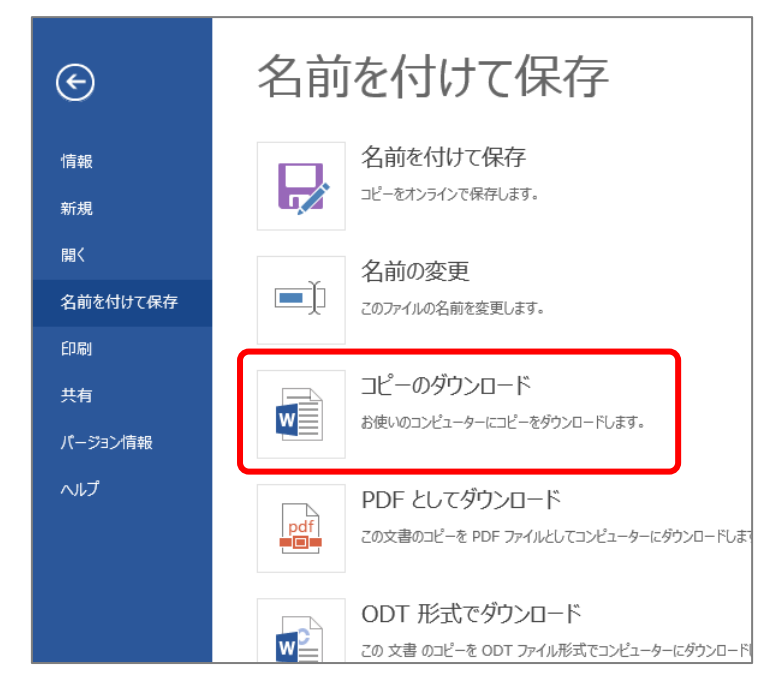

# 20 e-yanka Office 365 Copyright(C) e-anchor Co., Ltd. All Rights Reserved.

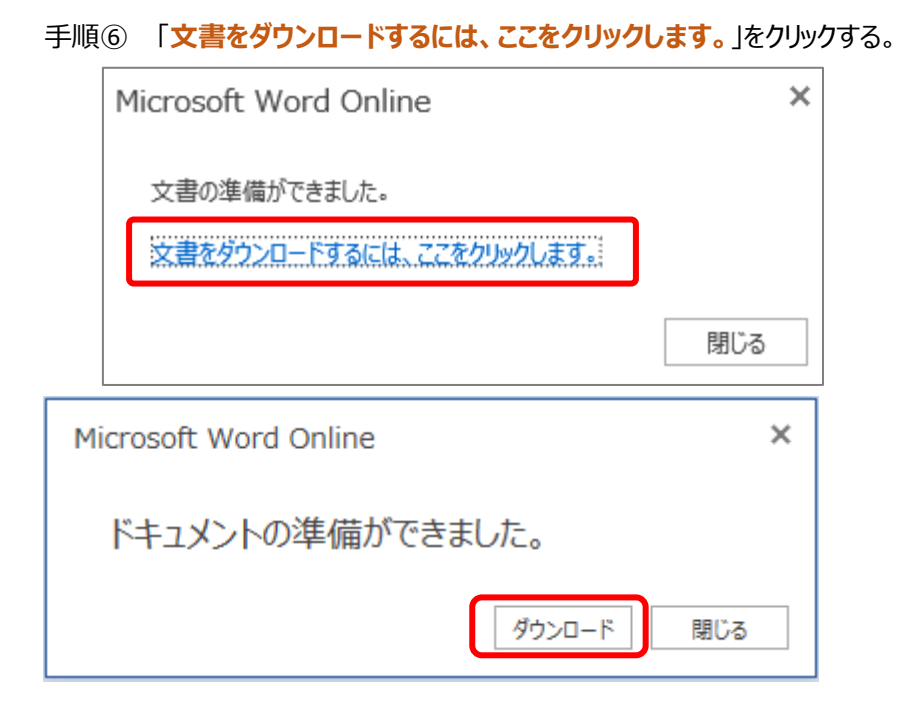

# <span id="page-20-0"></span>**2.5. 文書(ドキュメント)を印刷する**

### <span id="page-20-1"></span>**2.5.1. 印刷の向きを変更する**

- 手順① Word Online を開き、編集したい文書 (ドキュメント) を開く。
- 手順② 「**文書の編集**」をクリックし、プルダウンメニューから「**ブラウザーで編集**」をクリックする。

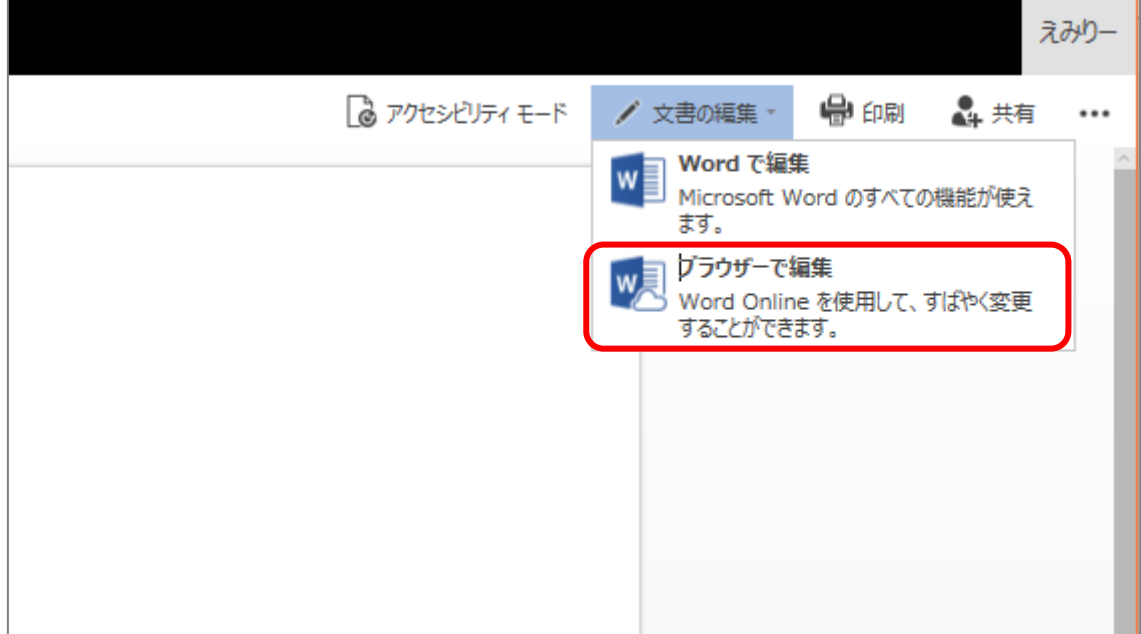

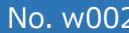

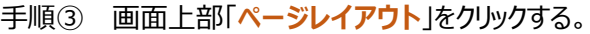

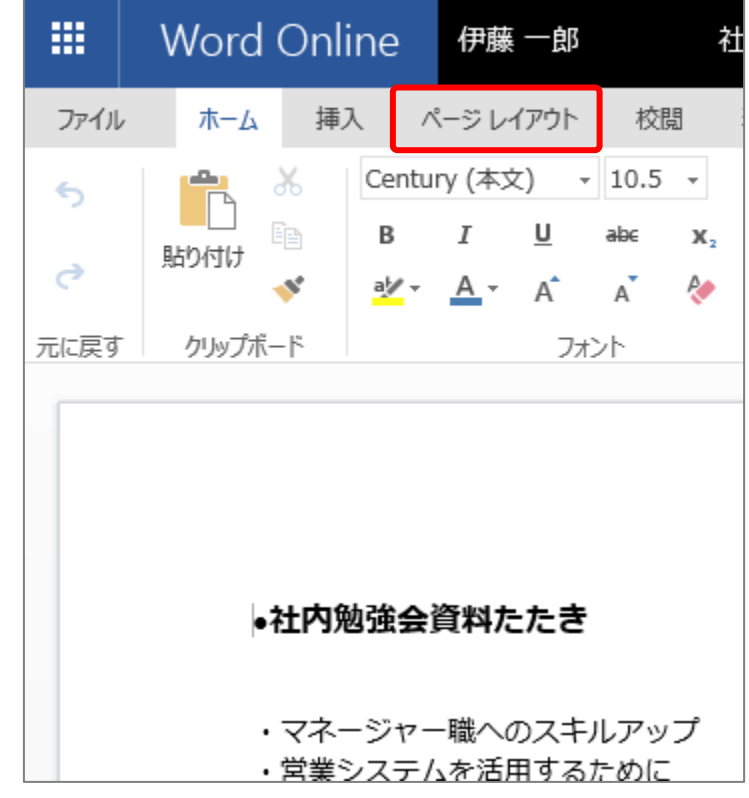

手順④ 「**印刷の向き**」をクリックする。

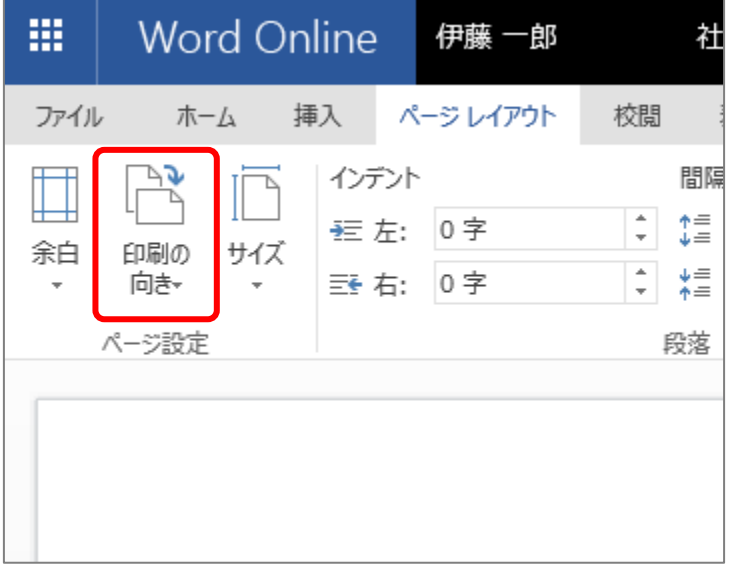

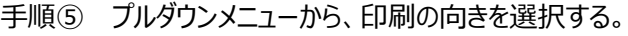

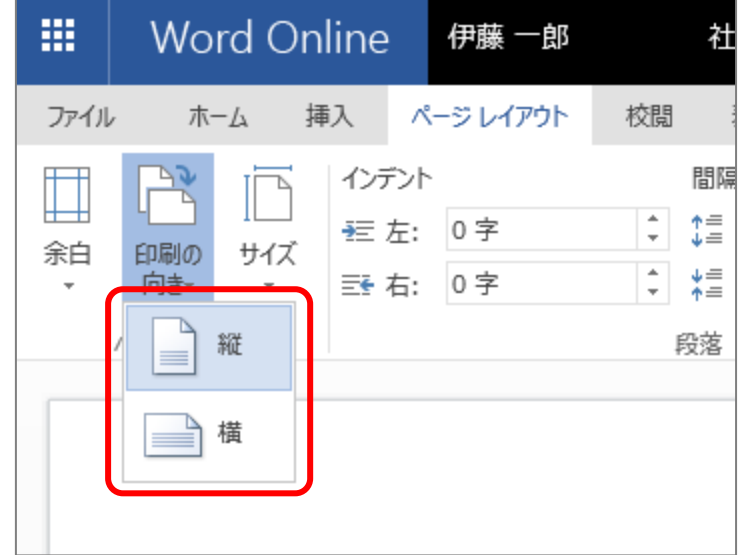

#### <span id="page-22-0"></span>**2.5.2. 余白を設定する**

- 手順① **Word Online** を開き、編集したい文書(ドキュメント)を開く。
- 手順② 「**文書の編集**」をクリックし、プルダウンメニューから「**ブラウザーで編集**」をクリックする。

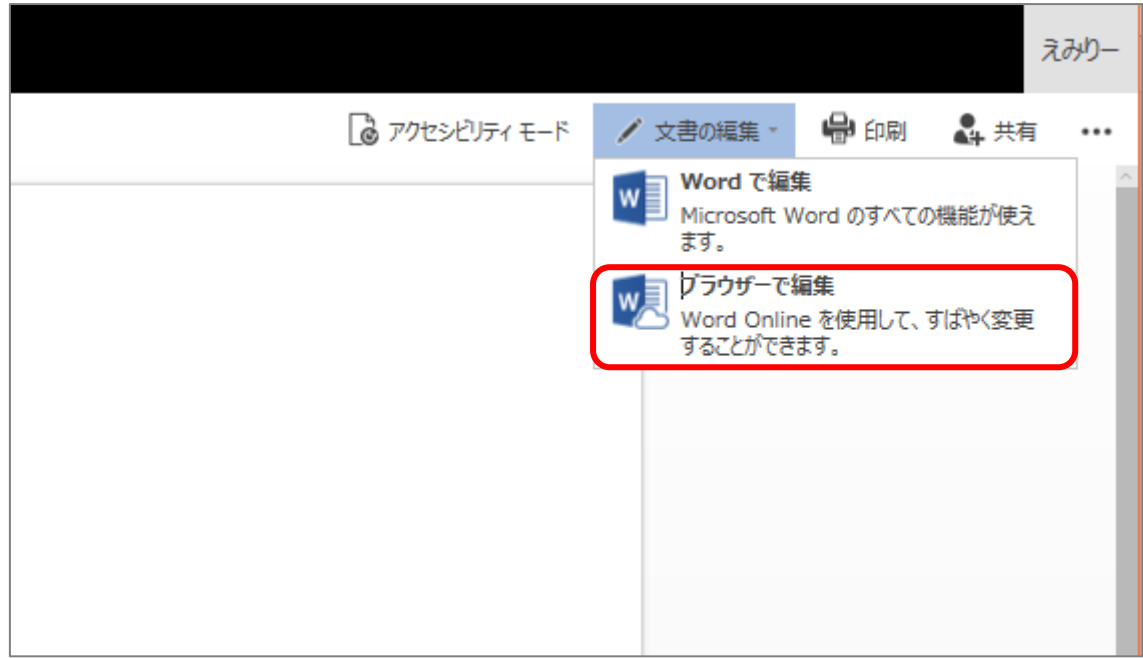

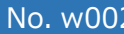

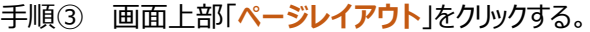

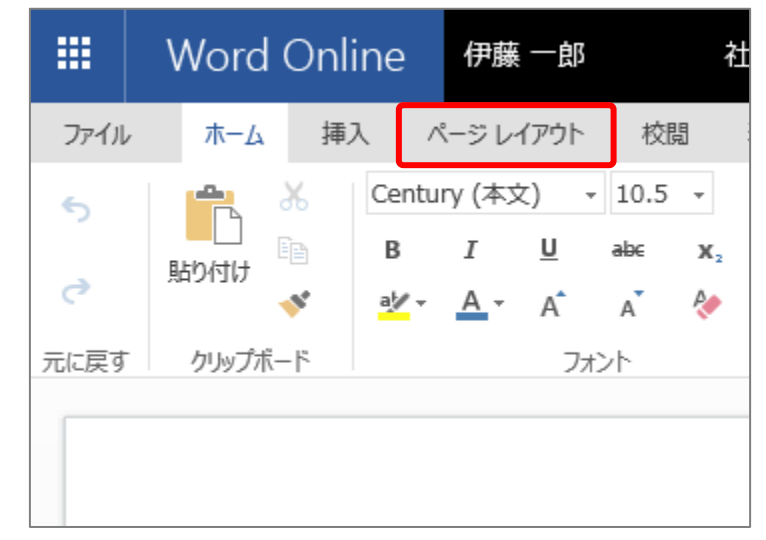

手順④ 「**余白**」をクリックする。

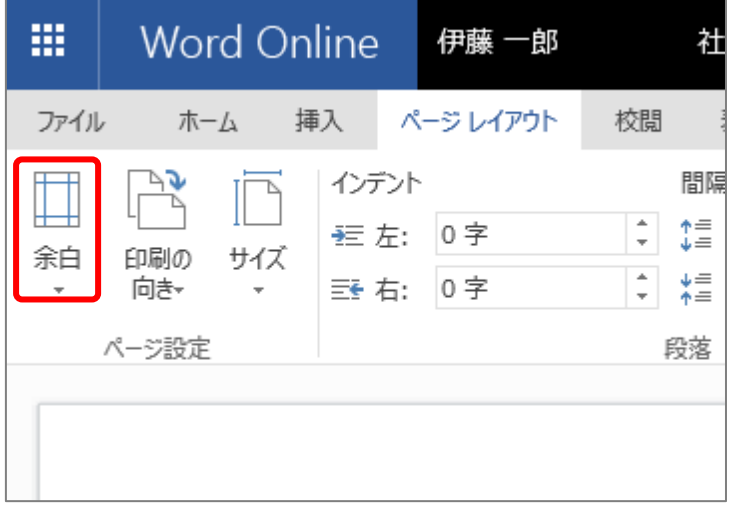

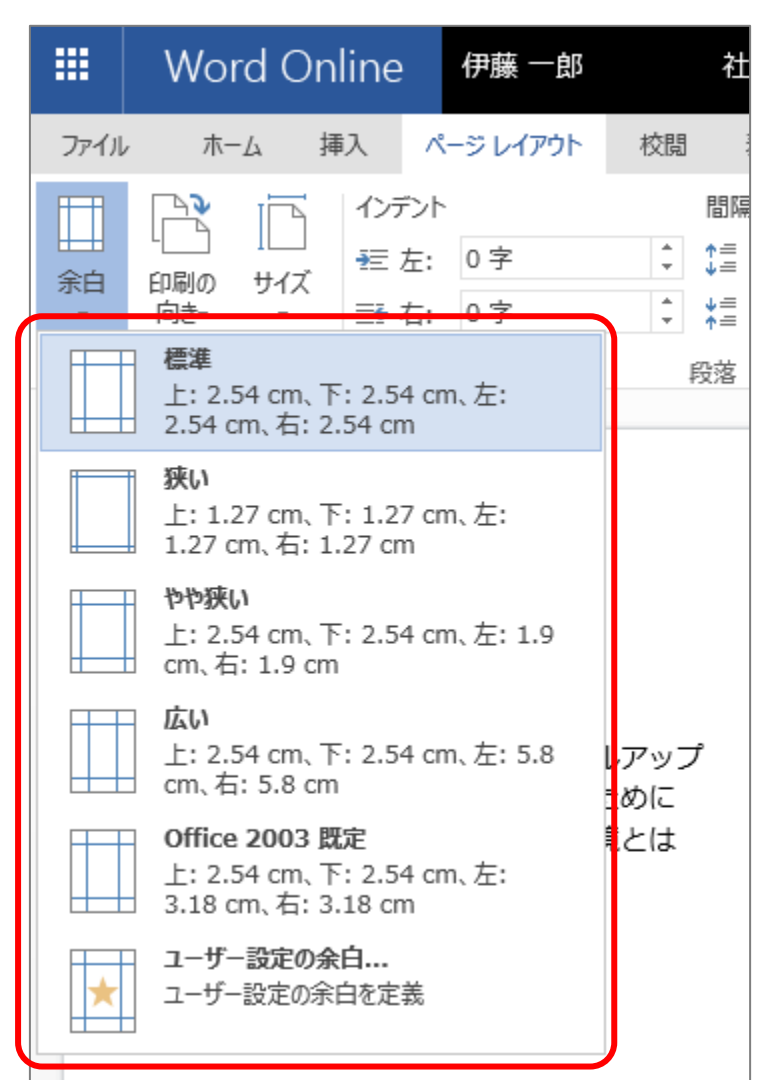

手順⑤ プルダウンメニューから余白の設定を選択する。

# <span id="page-25-0"></span>**2.5.3. 印刷する**

- 手順① Word Online を開き、印刷したい文書 (ドキュメント) を開く。
- 手順② 「**文書の編集**」をクリックし、プルダウンメニューから「**ブラウザーで編集**」をクリックする。

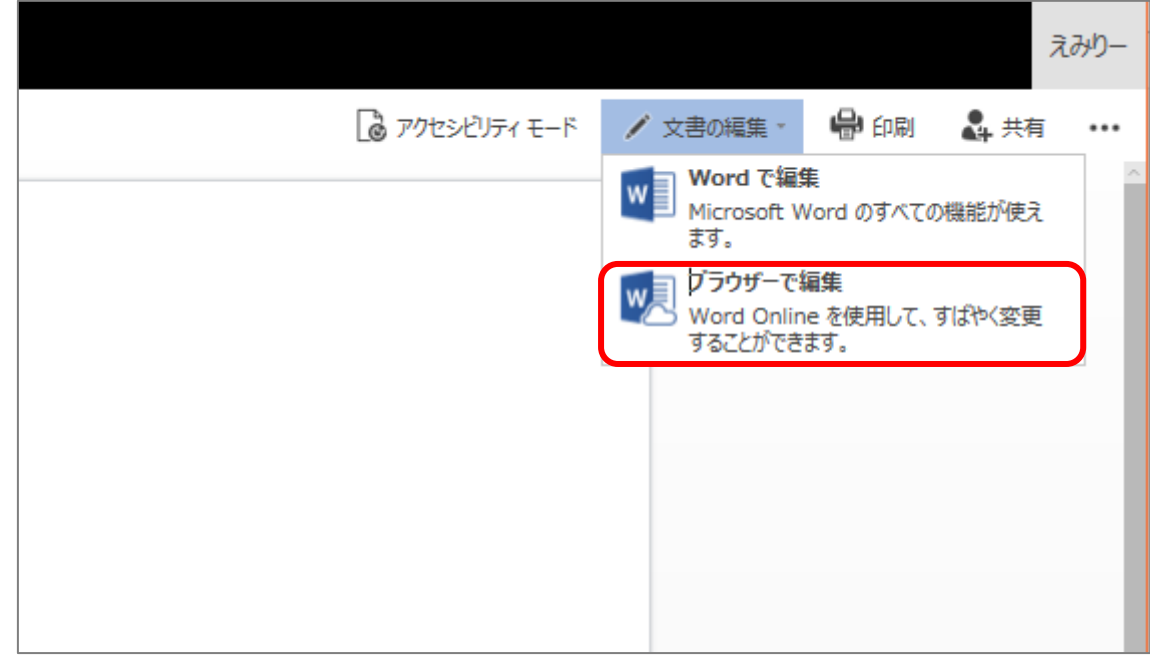

手順③ 画面上部「**ファイル**」をクリックする。

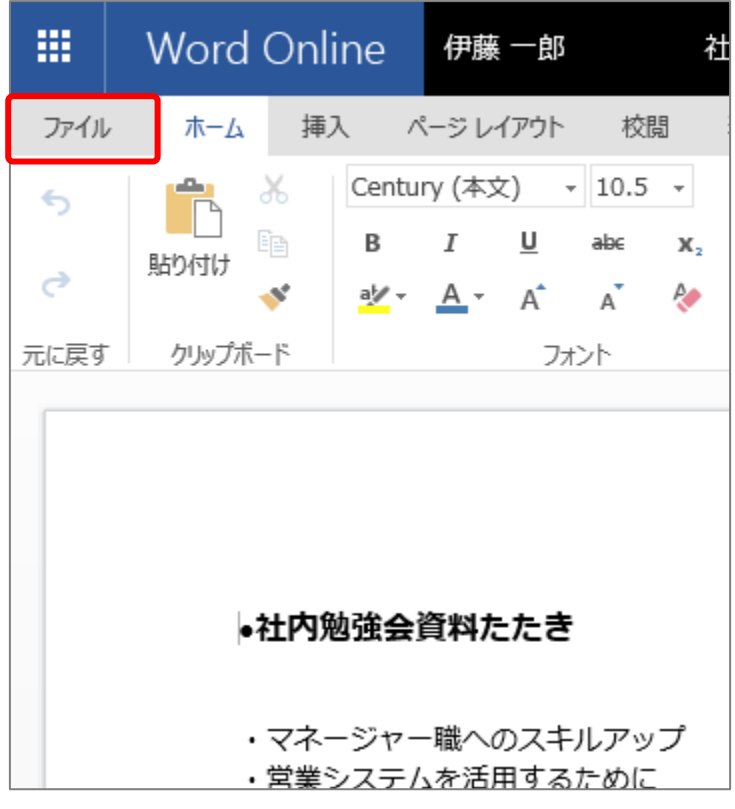

#### 26

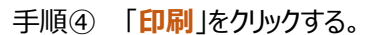

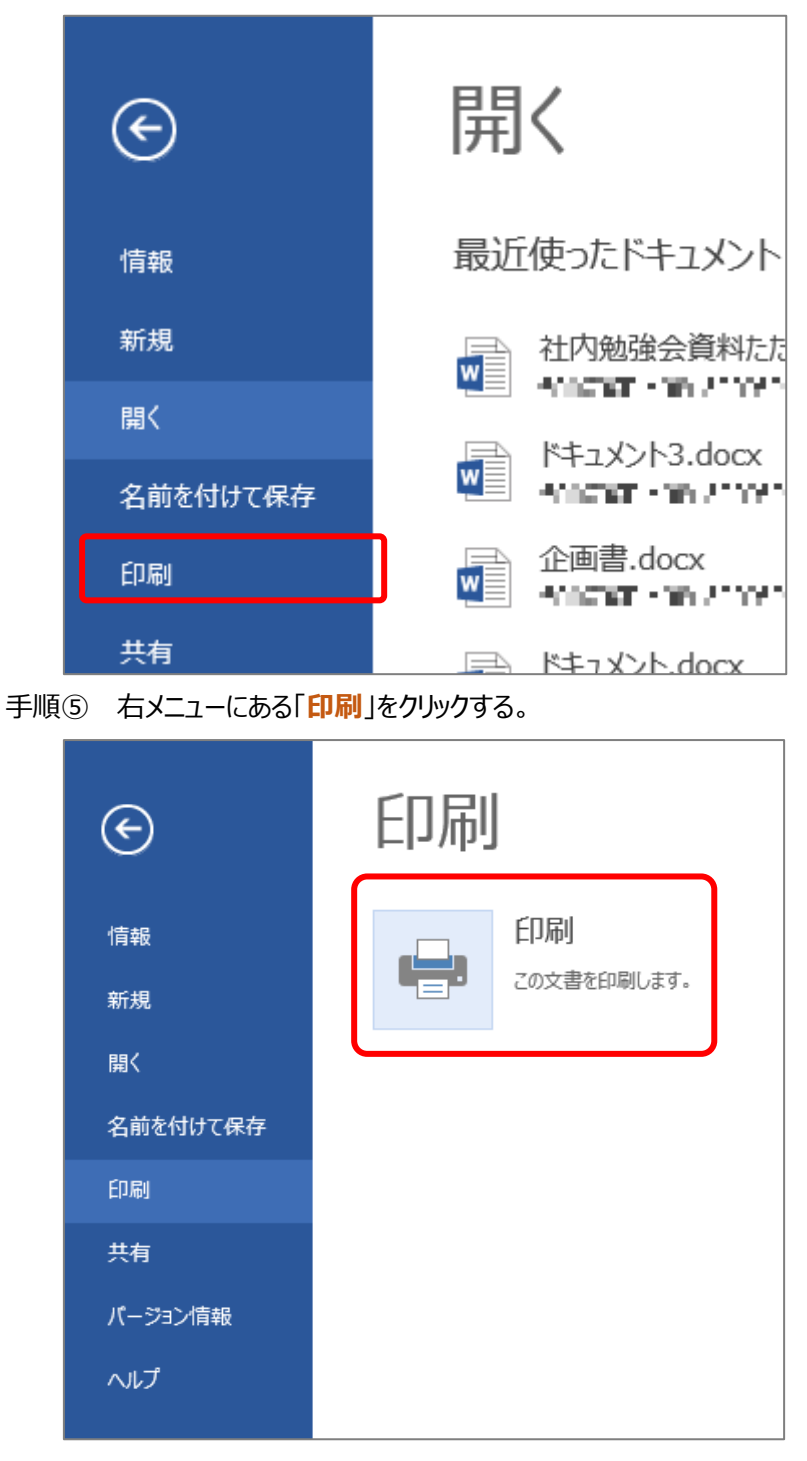

# <span id="page-27-0"></span>**2.6. 文書(ドキュメント)を編集する**

編集したい文書(ドキュメント)を開き、「**文書の編集**」をクリックし、プルダウンメニューから「**ブラウザーで 編集**」を選択して操作を行ってください。

#### <span id="page-27-1"></span>**2.6.1. 表を挿入する**

手順① 表を挿入したい箇所をクリックし、画面上部「**挿入**」をクリックする。

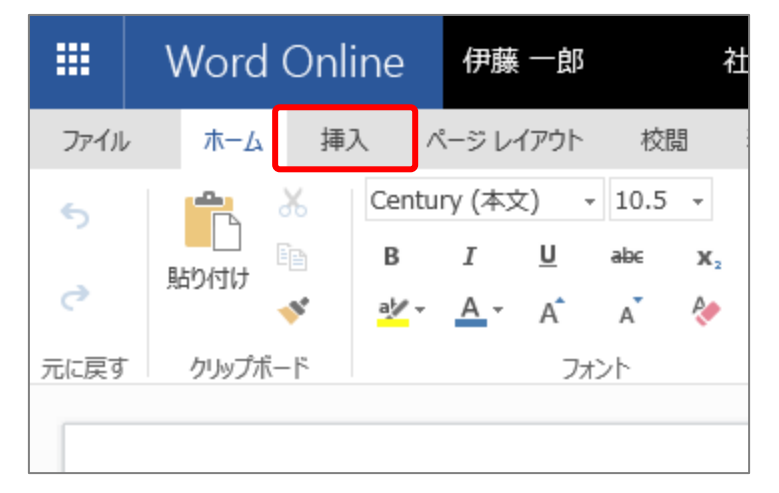

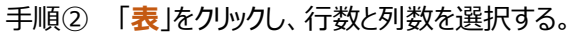

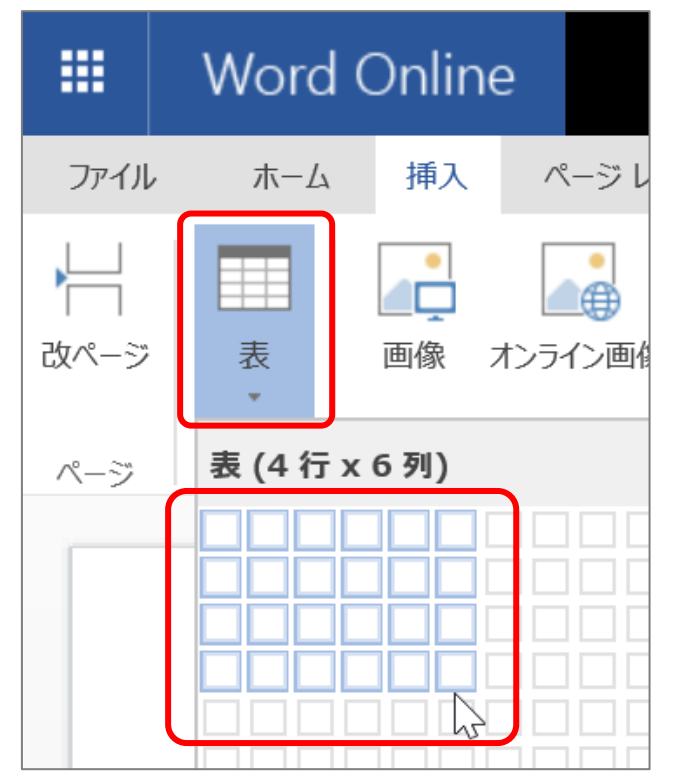

e-yanka Office 365 Copyright(C) e-anchor Co., Ltd. All Rights Reserved.

28

手順③ 表が作成されたことを確認する。

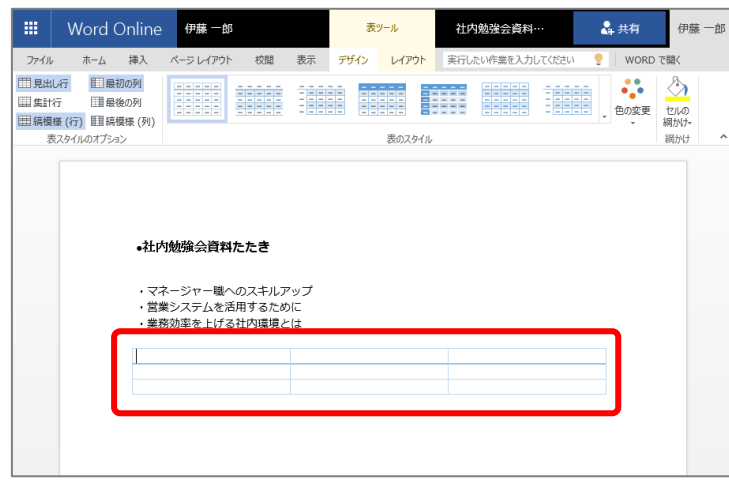

# <span id="page-28-0"></span>**2.6.2. 画像を挿入する**

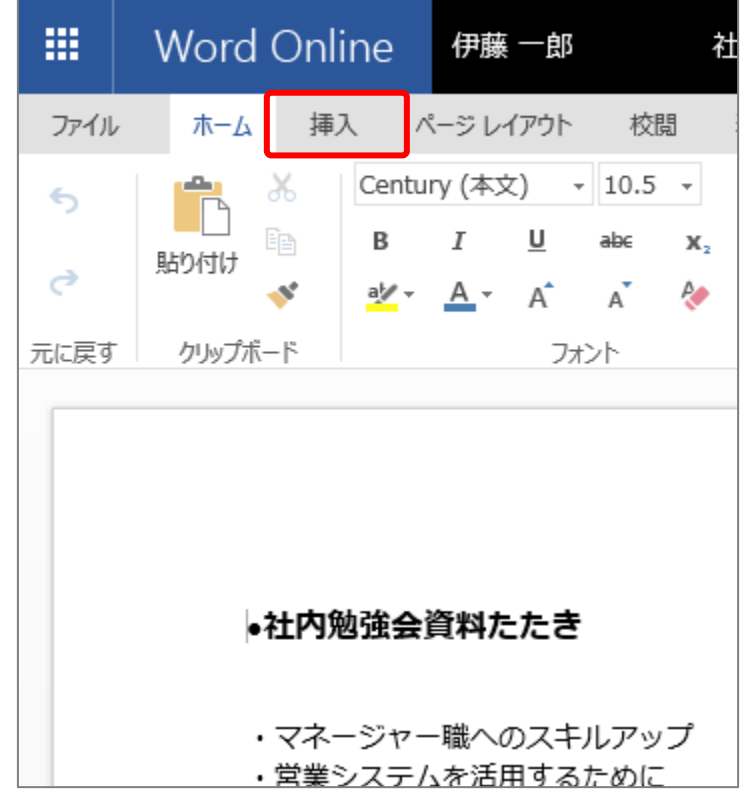

手順① 画像を挿入したい箇所をクリックし、画面上部にある「**挿入**」をクリックする。

手順② 「**画像**」をクリックする。

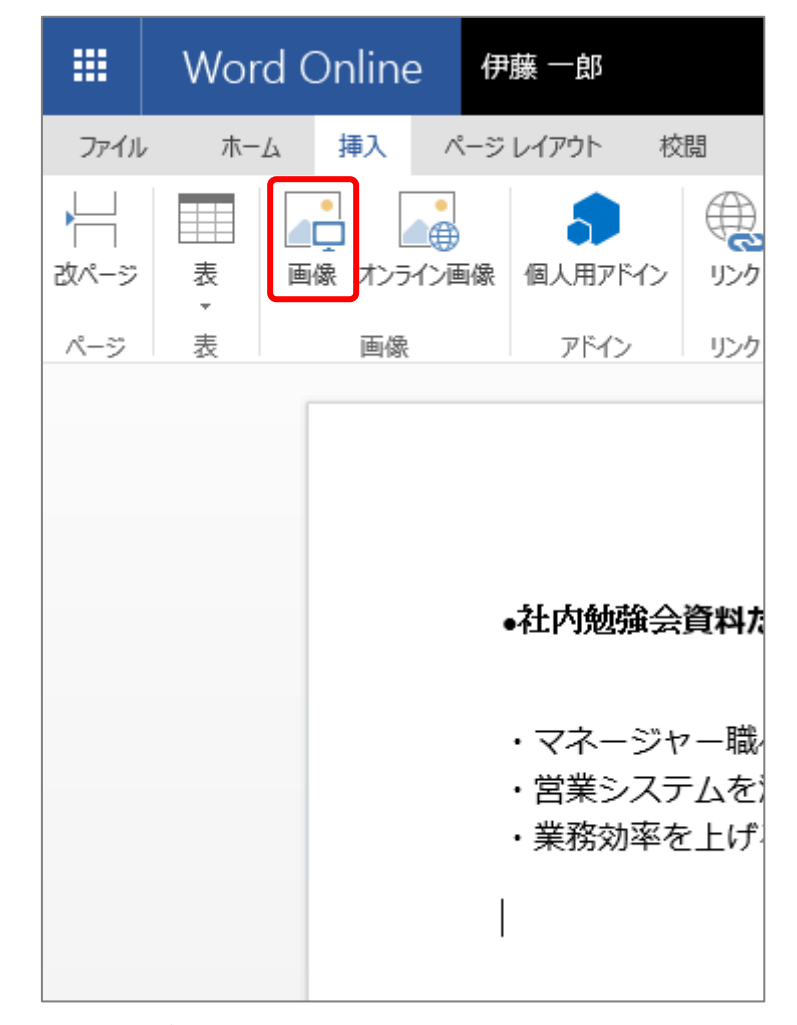

手順③ "**アップロードするファイルの選択**"画面から、挿入したい画像をクリックする。

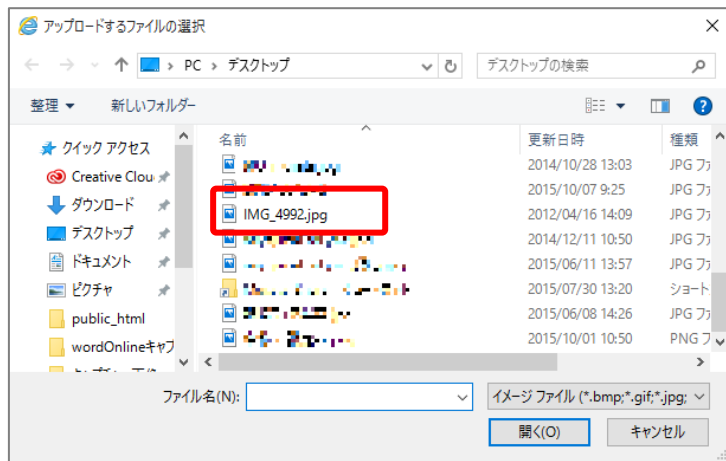

#### 手順④ 「**開く**」をクリックする。

| ● アップロードするファイルの選択                                         |                                 | $\times$               |
|-----------------------------------------------------------|---------------------------------|------------------------|
| ■ > PC > デスクトップ<br>Ō<br>$\mathcal{L}$                     | デスクトップの検索                       | ۹                      |
| 新しいフォルダー<br>整理 ▼                                          | 胆→                              | Q                      |
| 名前<br>★ クイック アクセス                                         | 更新日時                            | 種類                     |
| ø<br><b>Philadelphia</b><br><b>◎</b> Creative Clou 术      | 2014/10/28 13:03                | JPG <sub>77</sub>      |
| 不能 医肠下的                                                   | 2015/10/07 9:25                 | JPG <sub>ファ</sub>      |
| ➡ タウンロード<br>À<br>IMG_4992.jpg<br>$\blacksquare$           | 2012/04/16 14:09                | JPG <sub>77</sub>      |
| ■デスクトップ<br>$\mathcal{A}$<br>N<br>ويرزونها والمستورة والمر | 2014/12/11 10:50                | JPG <sub>77</sub>      |
| 無 ドキュメント<br>À<br>ø<br>communication of Courts             | 2015/06/11 13:57                | JPG <sub>77</sub>      |
| ピクチャ<br>À<br>ma nas yn Mei                                | 2015/07/30 13:20                | ショード                   |
| ø<br>Library (Out).<br>public_html                        | 2015/06/08 14:26                | JPG <sub>77</sub>      |
| ø<br><b>Students Road</b><br>wordOnlineキャブ                | 2015/10/01 10:50                | PNG フし                 |
| $\overline{\phantom{a}}$                                  |                                 | Y.                     |
| ファイル名(N): IMG_4992.jpg<br>$\checkmark$                    | イメージ ファイル (*.bmp;*.gif;*.jpg; ~ |                        |
|                                                           | 開<(O)                           | キャンセル<br>$\mathcal{L}$ |

手順⑤ 画像が挿入されたことを確認する。

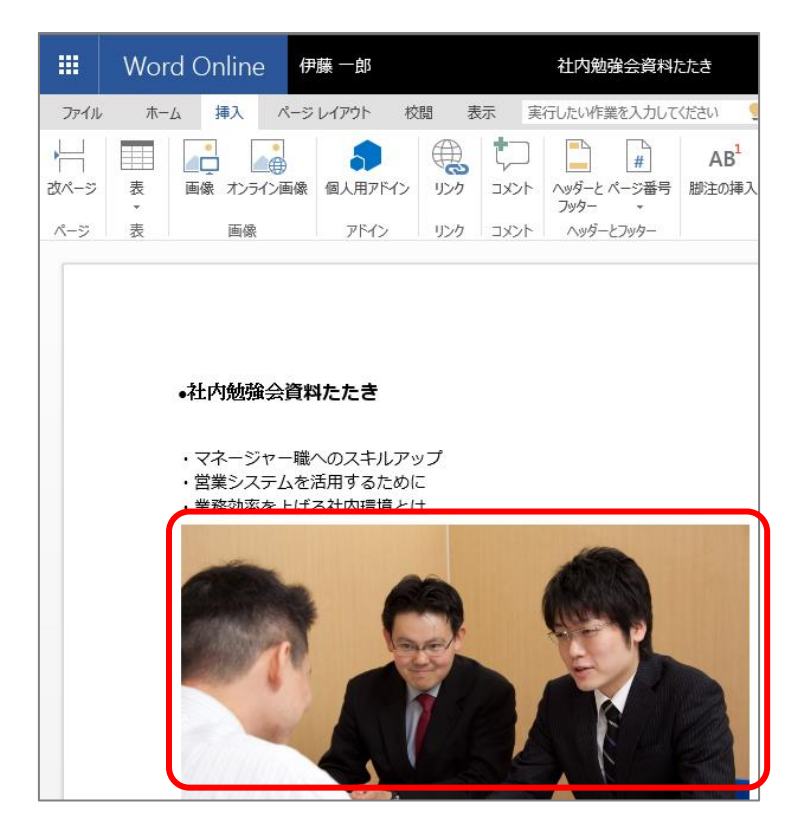

### <span id="page-31-0"></span>**2.6.3. テキストにリンクをつける**

手順① リンクをつけたい範囲を選択する。

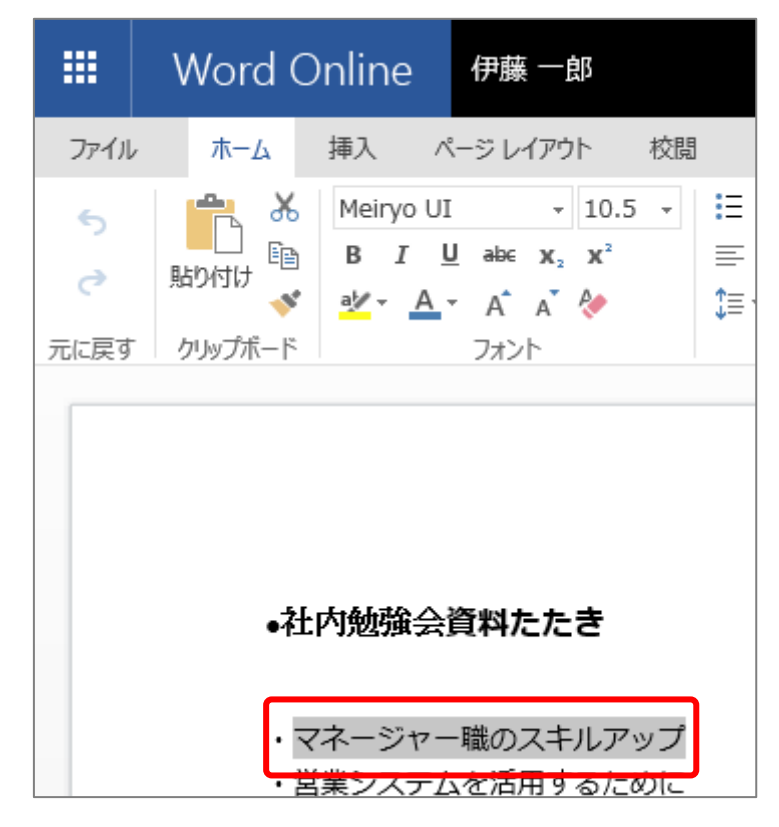

手順② 画面上部にある「**挿入**」をクリックする。

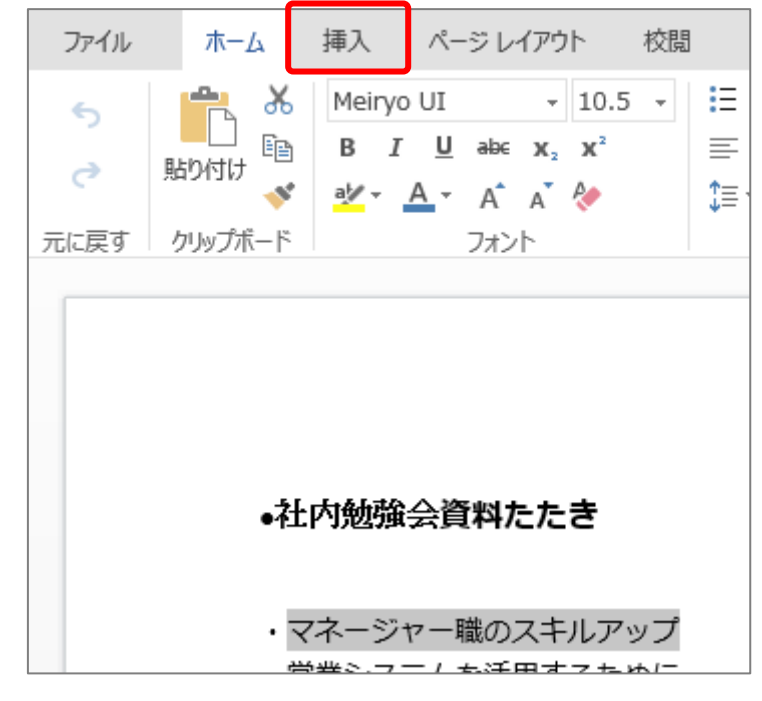

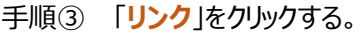

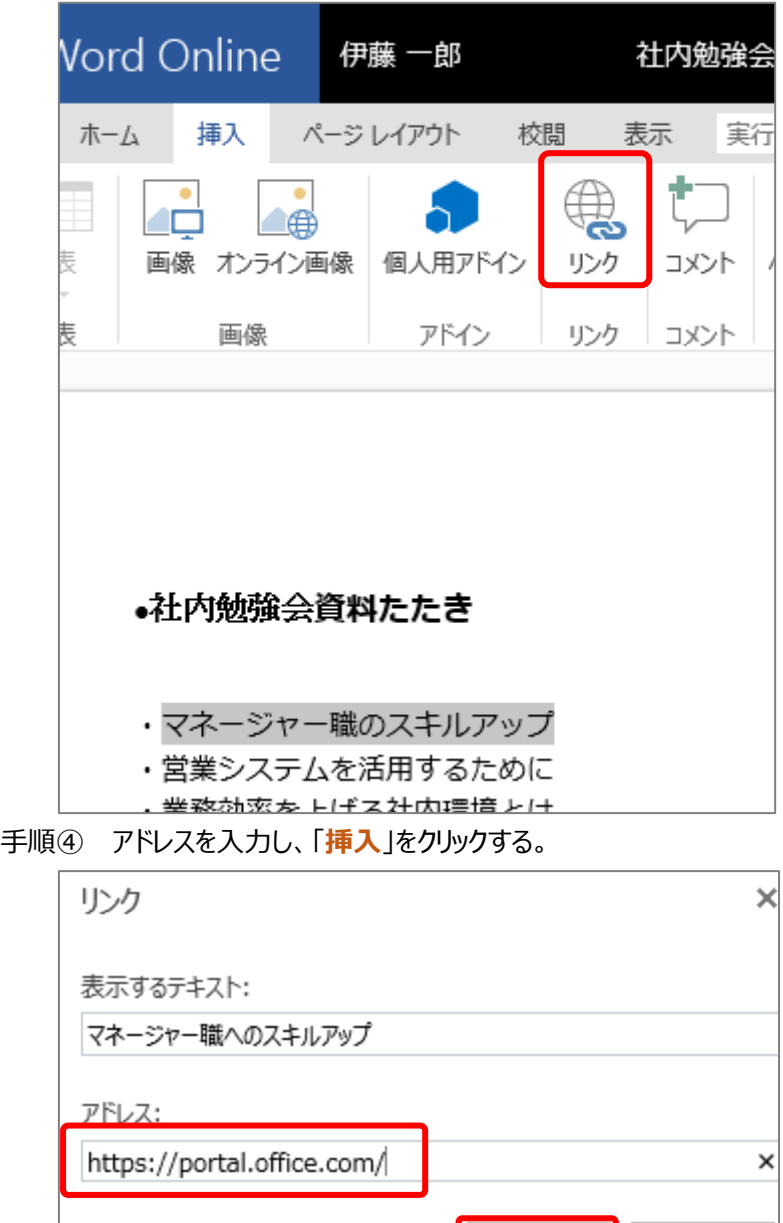

キャンセル

挿入

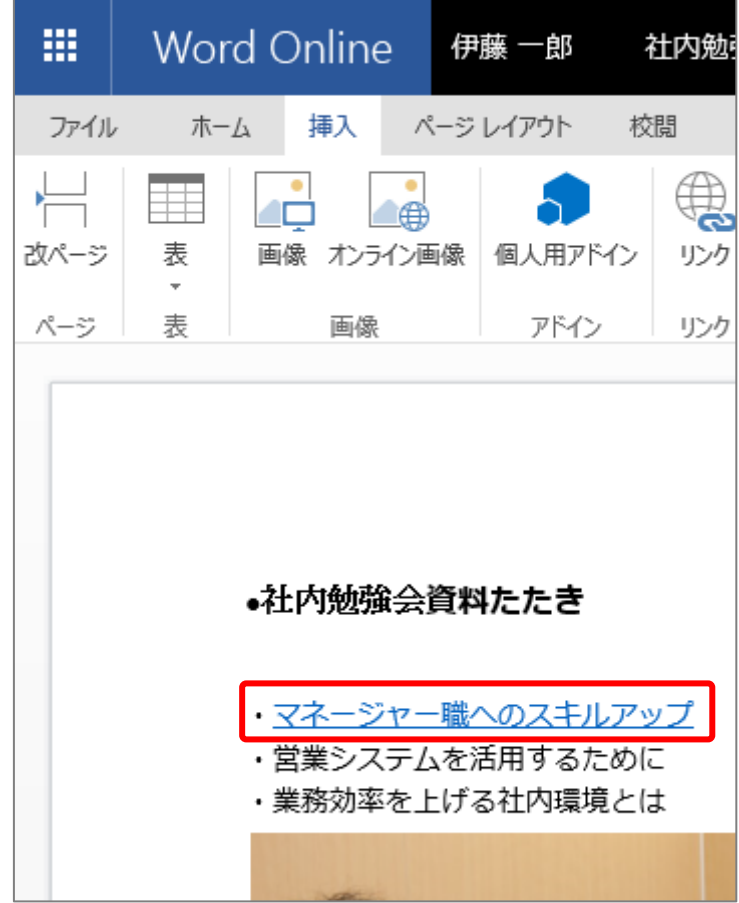

手順⑤ テキストにリンクがついたことを確認する。

#### <span id="page-33-0"></span>**2.6.4. ヘッダーをつける**

手順① 画面上部にある「**挿入**」をクリックする。

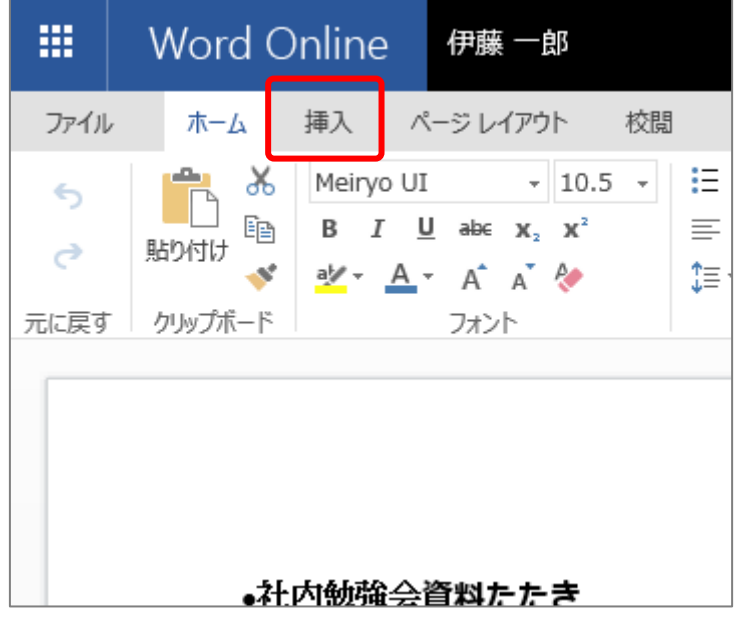

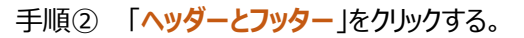

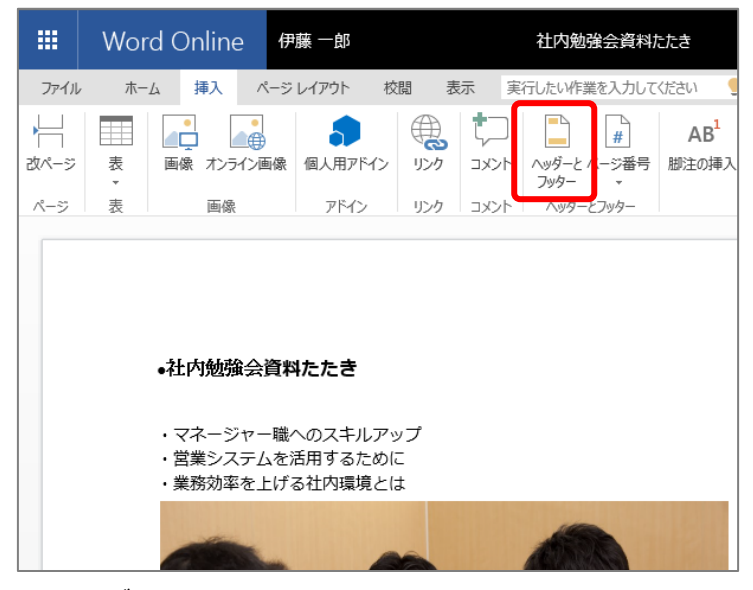

手順③ ヘッダー部分に文字を挿入する。

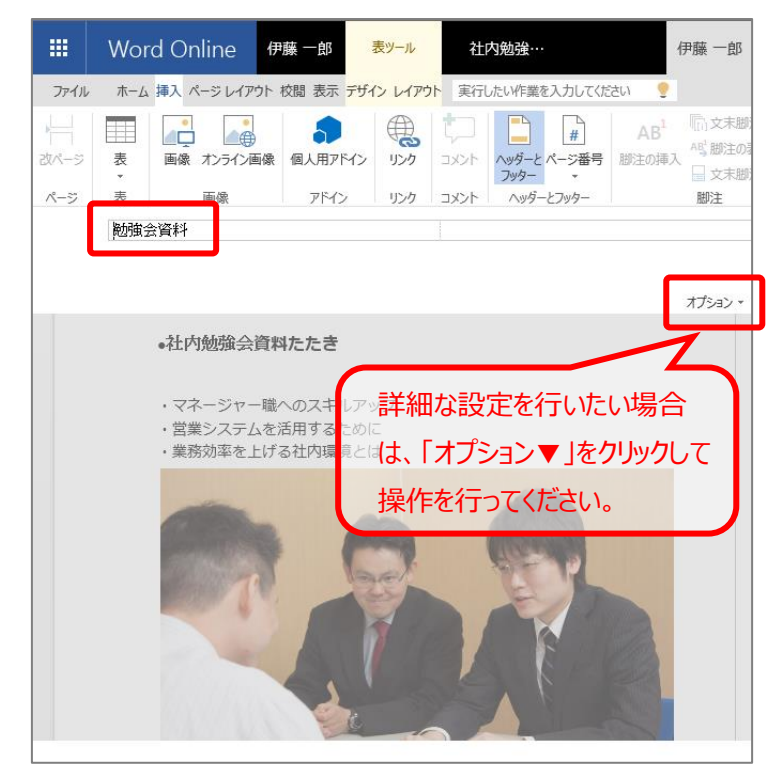

※編集画面へ戻るには、再度「**ヘッダーとフッター**」をクリックしてください。

※表示画面を閲覧表示に切り替えることで、ヘッダー部分を確認することができます。**【参照[:2.9](#page-45-0) [文書](#page-45-0) [表示を切り替える】](#page-45-0)**

#### <span id="page-35-0"></span>**2.6.5. フッターをつける**

手順① 画面上部にある「**挿入**」をクリックする。

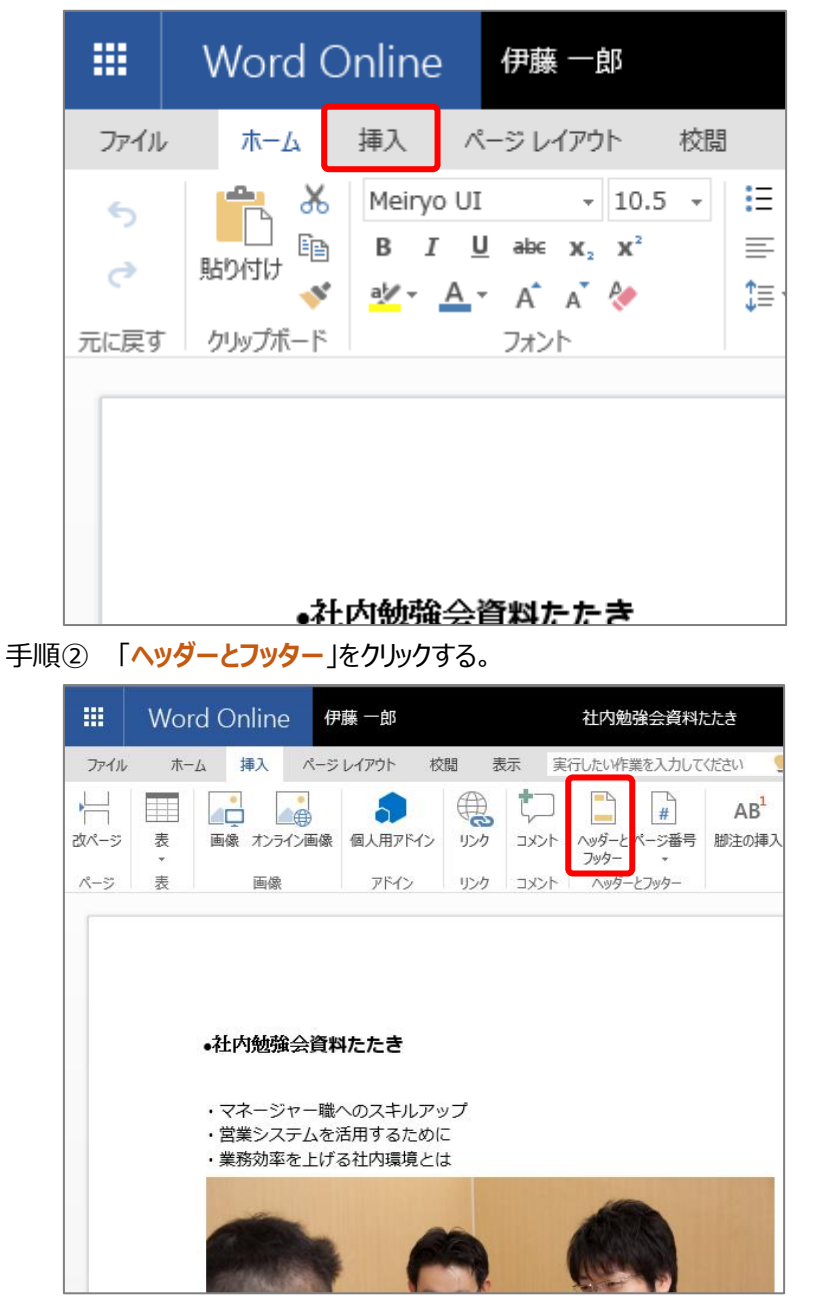

手順③ フッター部分に文字を挿入する。

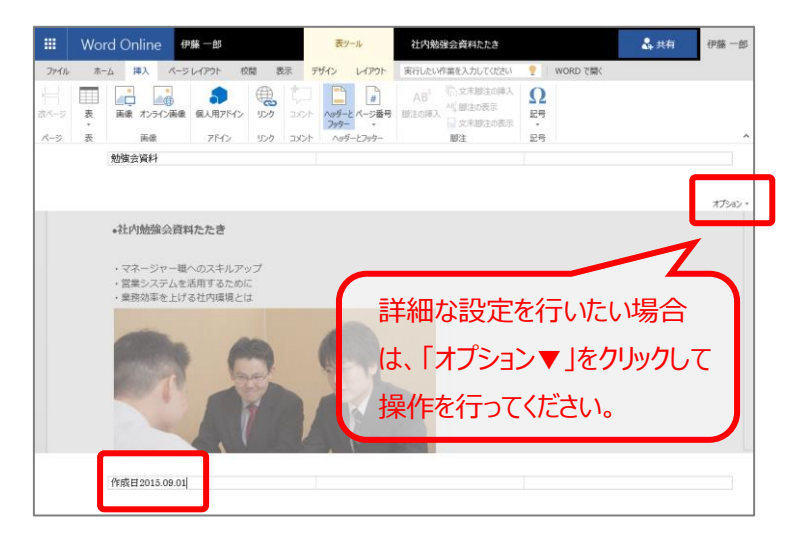

※編集画面へ戻るには、再度「**ヘッダーとフッター**」をクリックしてください。

※表示画面を閲覧表示に切り替えることで、ヘッダー部分を確認することができます。**【参照[:2.9](#page-45-0) [文書](#page-45-0) [表示を切り替える】](#page-45-0)**

#### <span id="page-36-0"></span>**2.6.6. ページ番号を挿入する**

手順① 画面上部にある「**挿入**」をクリックする。

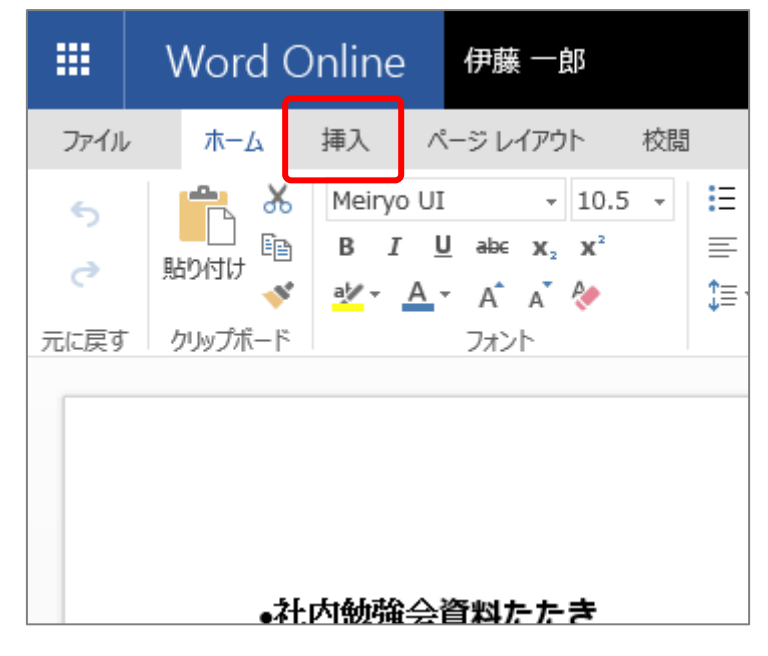

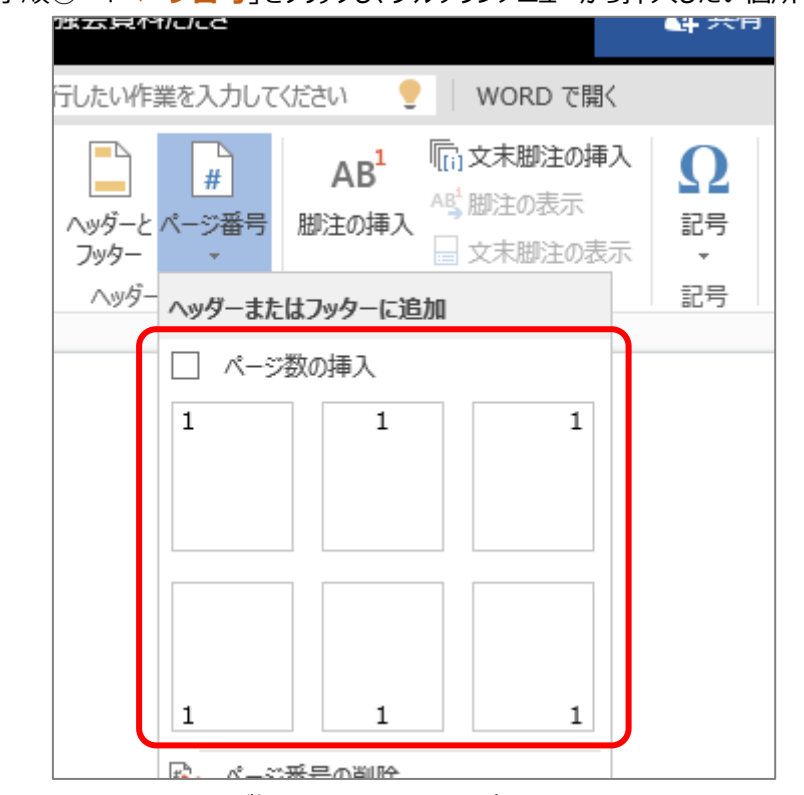

手順② 「**ページ番号**」をクリックし、プルダウンメニューから挿入したい個所を選択する。

手順③ ページ番号が挿入されていることを確認する。

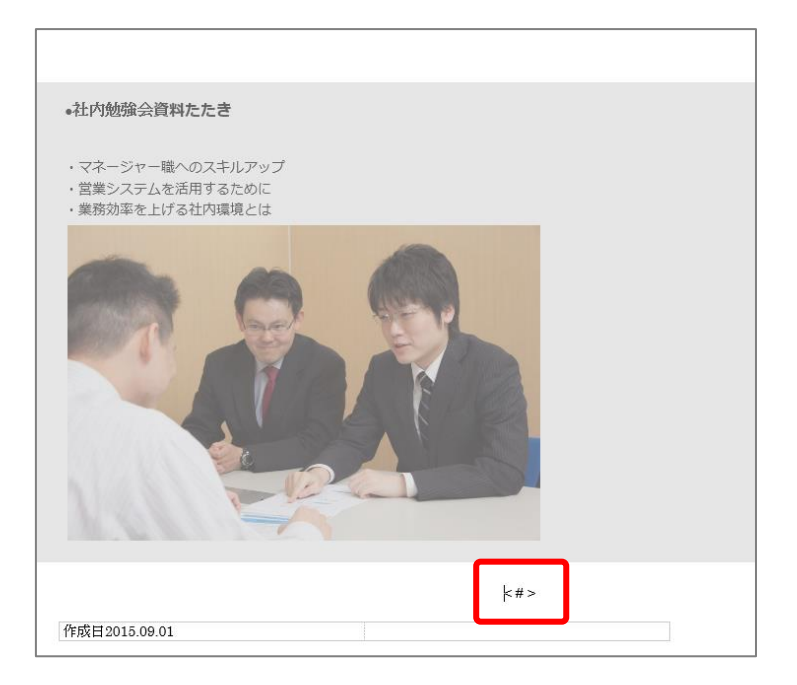

※編集画面へ戻るには、再度「**ヘッダーとフッター**」をクリックしてください。

※表示画面を閲覧表示に切り替えることで、ページ番号を確認することができます。**【参照[:2.9](#page-45-0) [文書](#page-45-0) [表示を切り替える】](#page-45-0)**

# <span id="page-38-0"></span>**2.6.7. コメントをつける**

手順① コメントをつけたい範囲を選択し、画面上部にある「**校閲**」をクリックする。

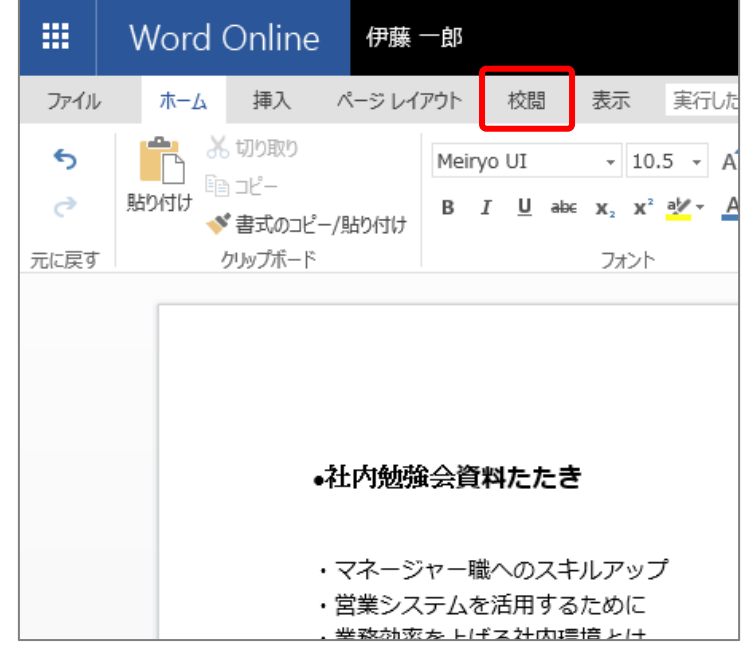

手順② 「**新しいコメント**」をクリックする。

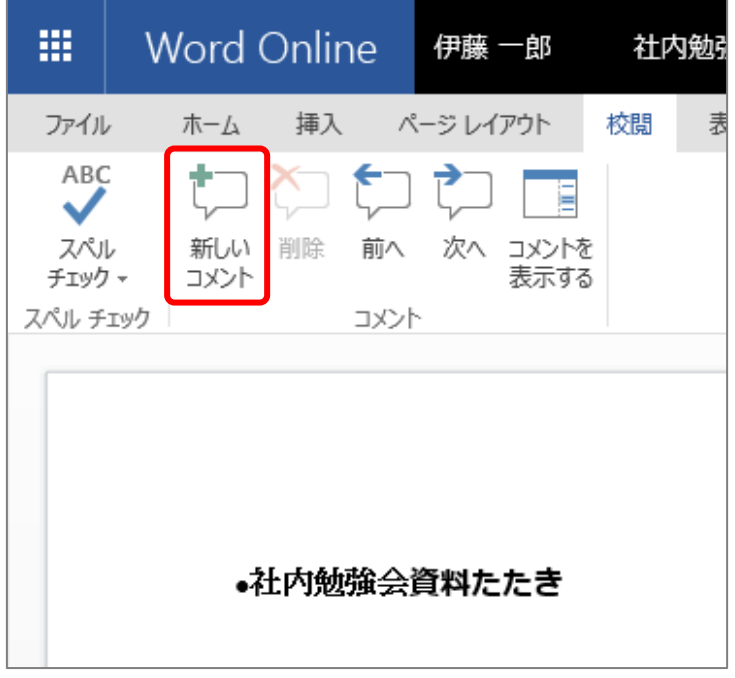

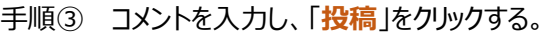

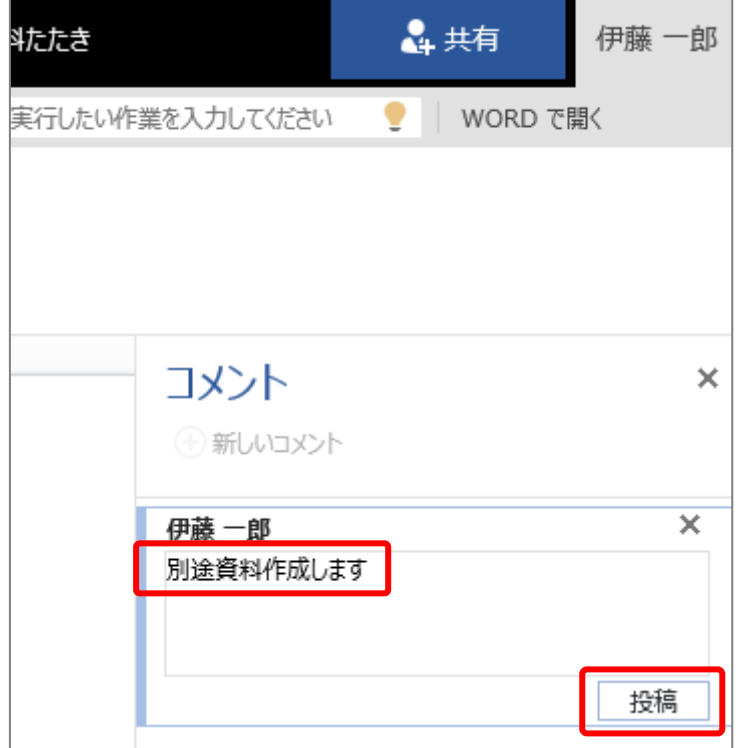

#### <span id="page-39-0"></span>**2.6.8. コメントを削除する**

手順① ファイルを開き、画面上部にある「**校閲**」をクリックする。

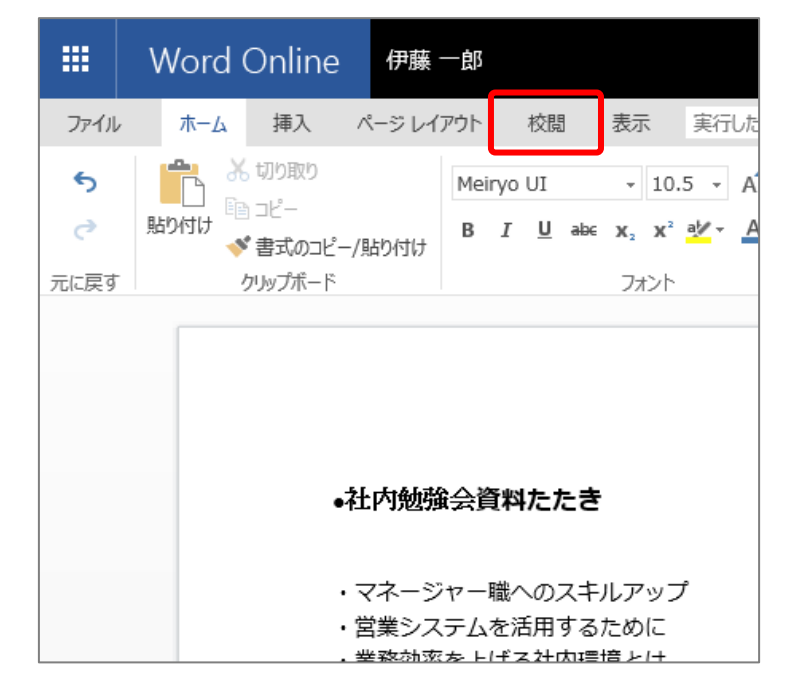

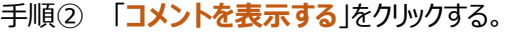

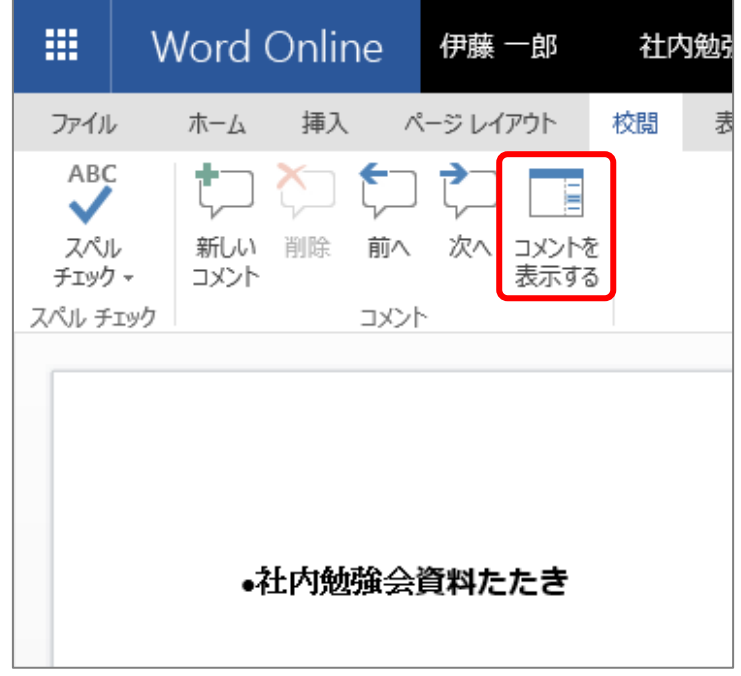

手順③ 削除したいコメントをクリックする。

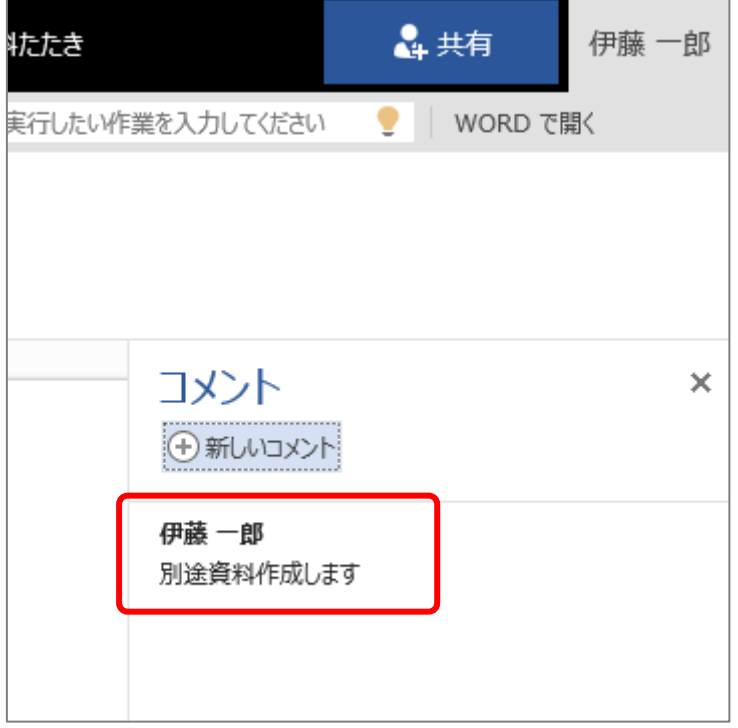

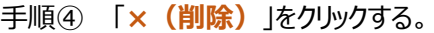

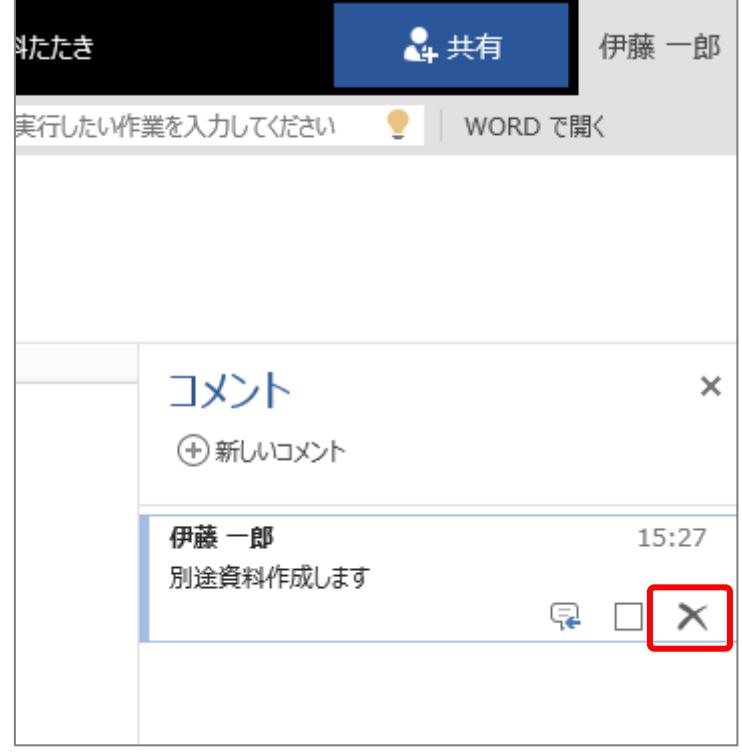

手順⑤ コメントが削除されていることを確認する。

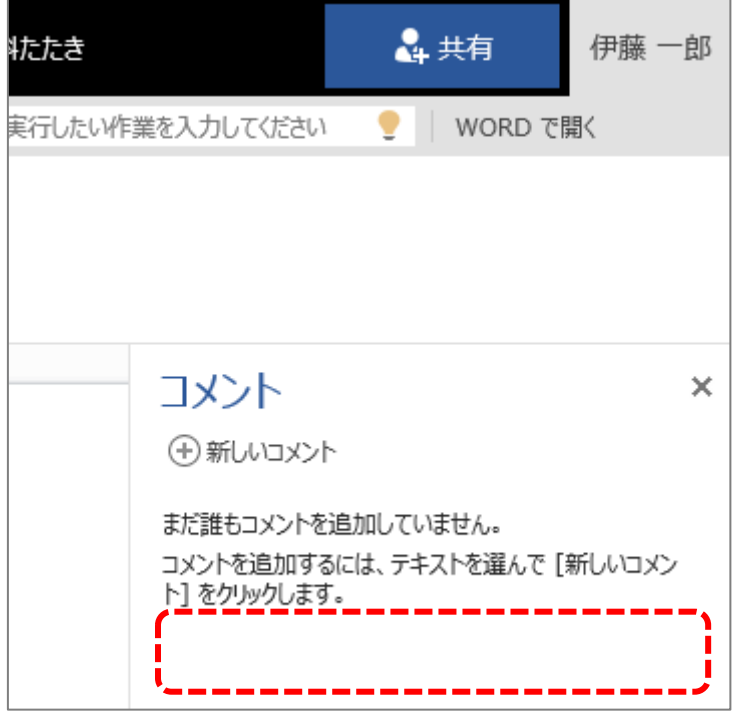

### <span id="page-42-0"></span>**2.6.9. コメントを表示する**

手順① 文書(ドキュメント)を開き、画面上部にある「**校閲**」をクリックする。

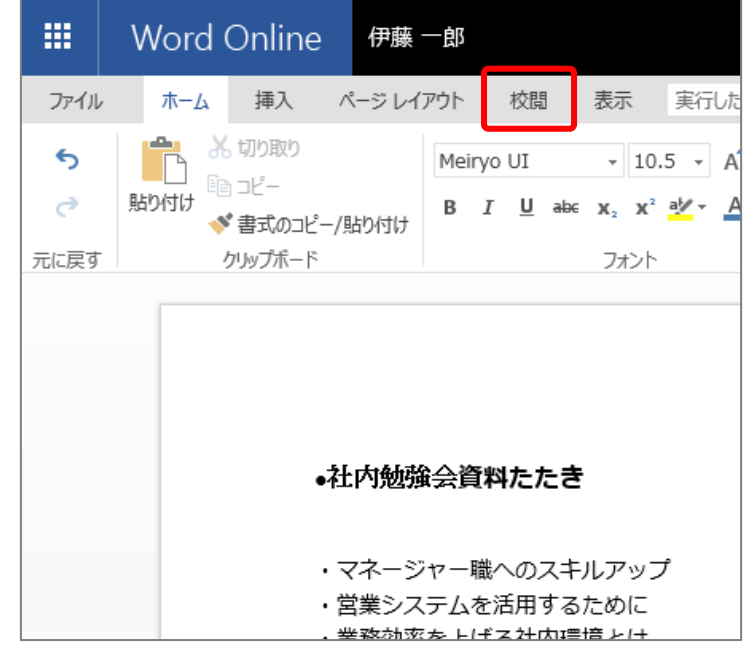

手順② 「**コメントを表示する**」をクリックする。

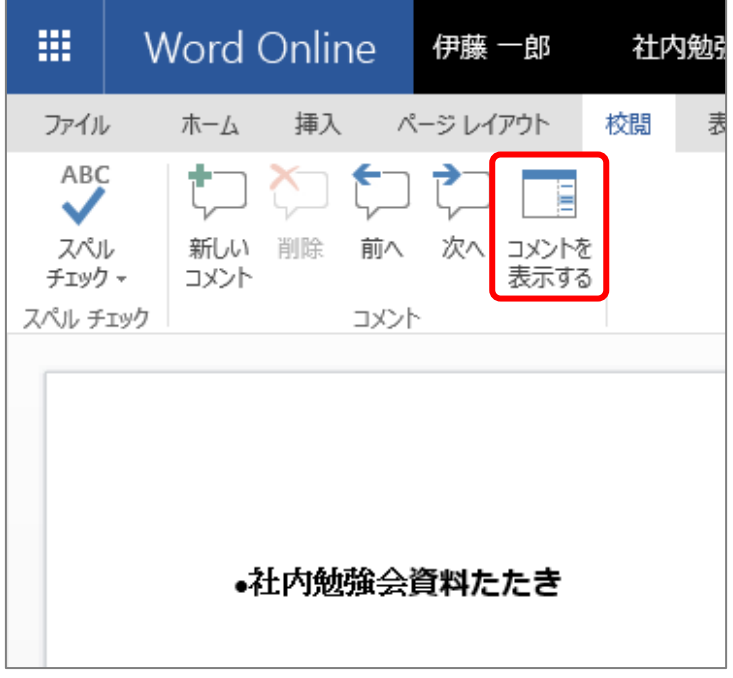

手順③ コメントが表示されたことを確認する。

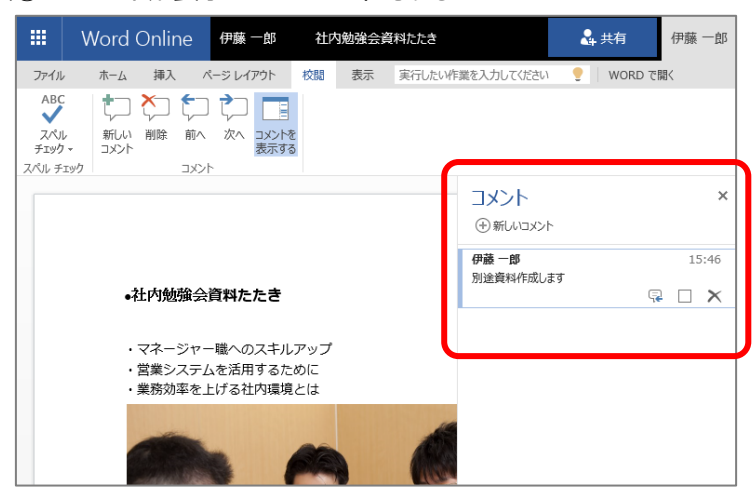

<span id="page-43-0"></span>**2.7. 文書(ドキュメント)のスペルチェックを行う**

手順① **Word Online** で文書(ドキュメント)を開き、画面上部にある「**校閲**」をクリックする。

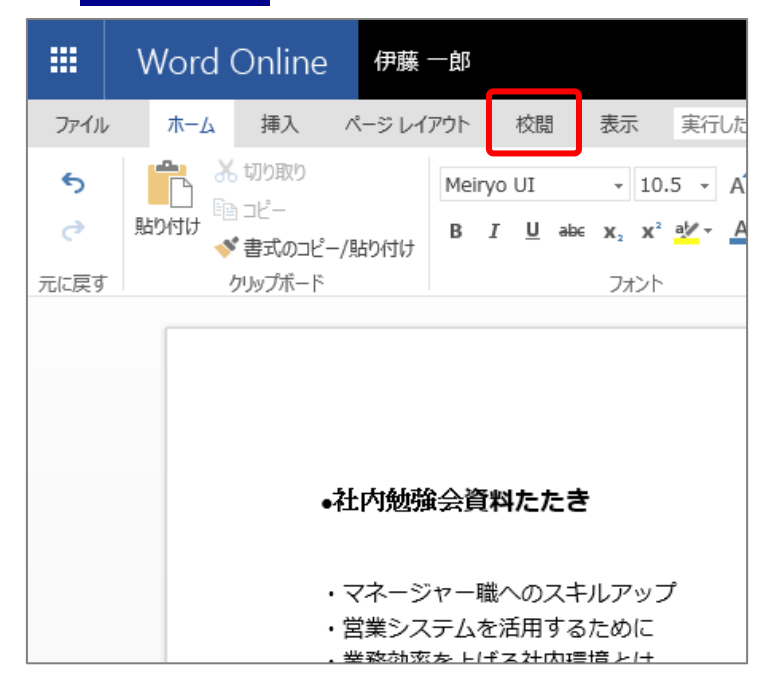

手順② 「**スペルチェック▼**」をクリックし、プルダウンメニューから「**スペルチェック**」をクリックする。

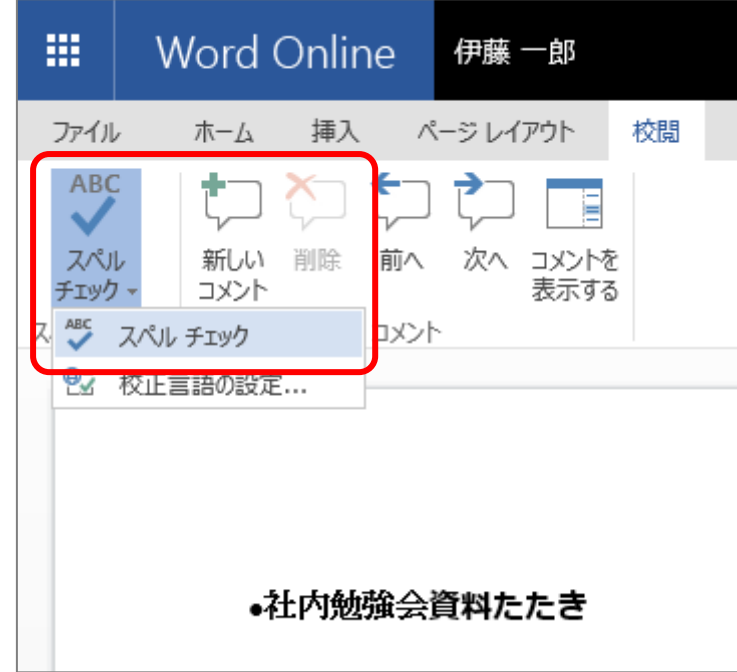

# <span id="page-44-0"></span>**2.8. ページサイズを変更する**

手順① **Word Online** で文書(ドキュメント)を開き、画面上部にある「**ページレイアウト**」をクリック する。

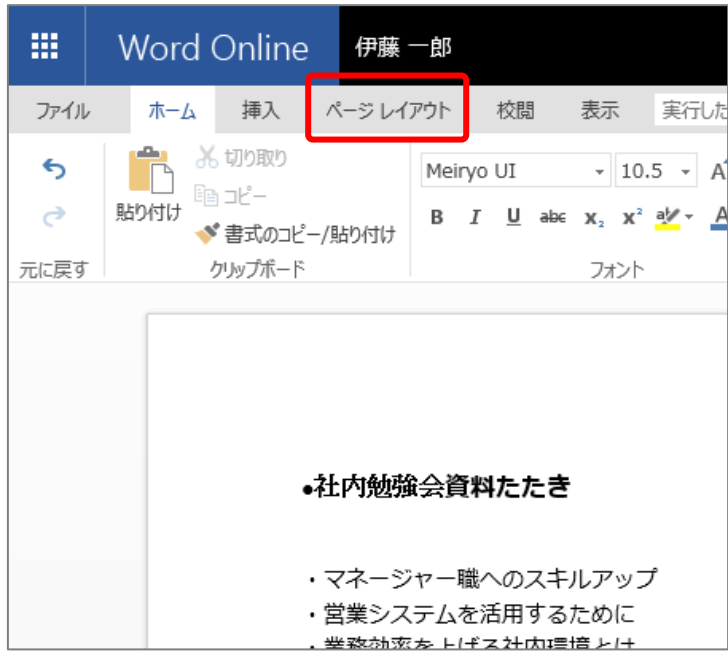

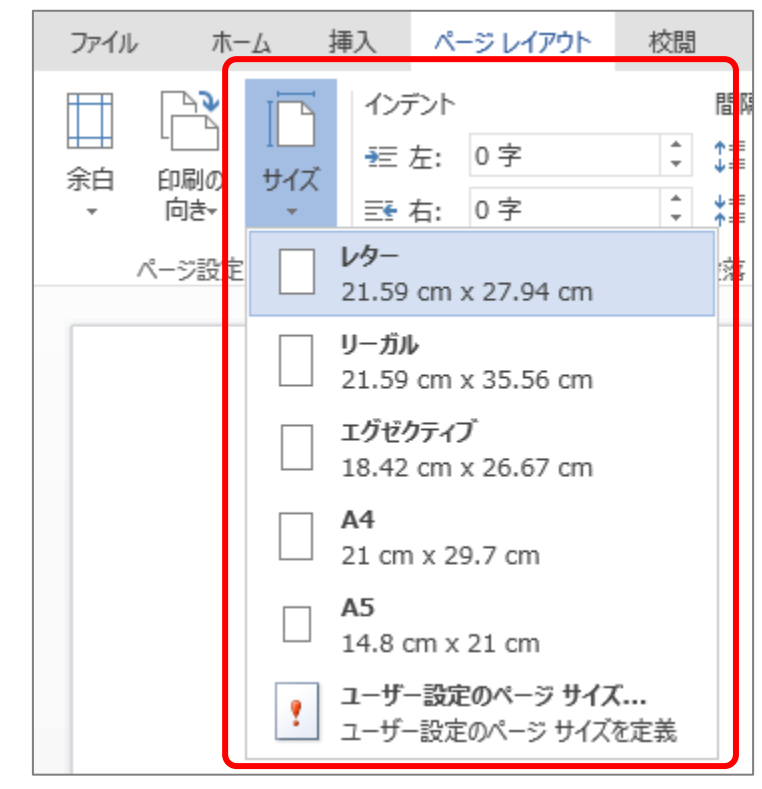

手順② 「**サイズ**」をクリックし、用紙サイズを選択する。

# <span id="page-45-0"></span>**2.9. 文書表示を切り替える**

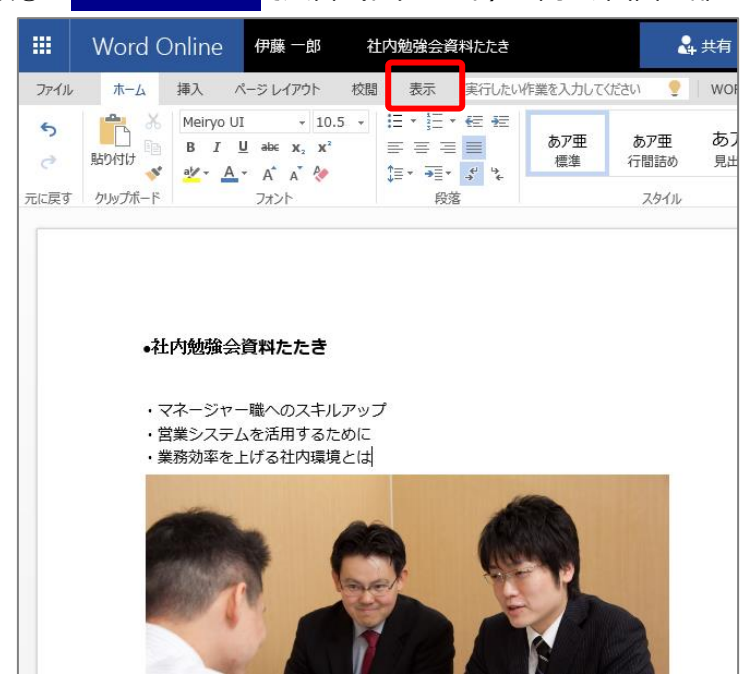

手順① **Word Online** で文書(ドキュメント)を開き、画面上部にある「**表示**」をクリックする。

手順② 「**閲覧表示**」をクリックする。

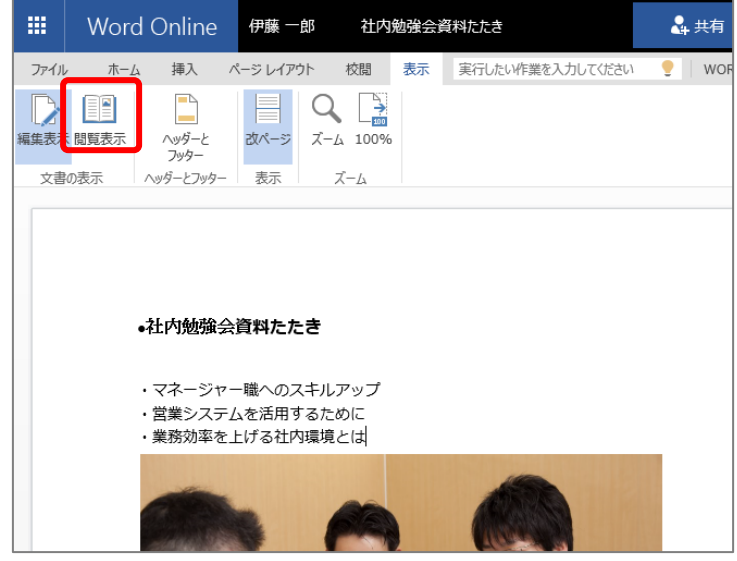

手順③ 表示が切り替わったことを確認する。※編集バーが非表示になり、ヘッダーとフッターが表示され

#### ます。

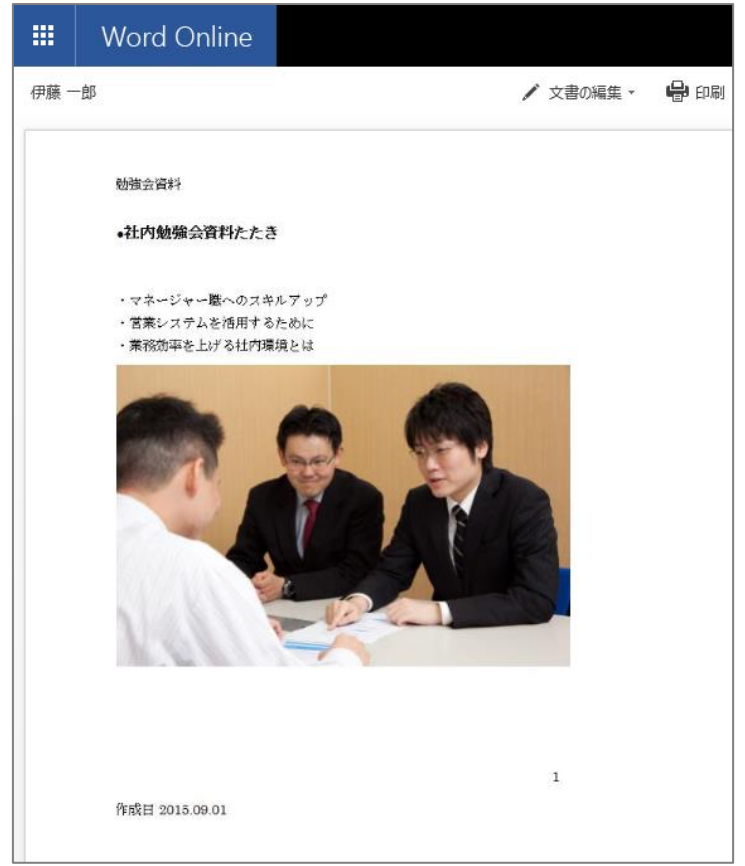

※編集画面に戻る場合は、「**文書の編集**」をクリックし、「**Word Online で編集**」をクリックしてください。

# <span id="page-47-0"></span>**2.10. 文書(ドキュメント)を削除する**

手順① **Office 365** にサインインする。

手順② 画面左上の「**アプリランチャー」 ( <sup>||||</sup> )** をクリックし、「OneDrive」をクリックする。

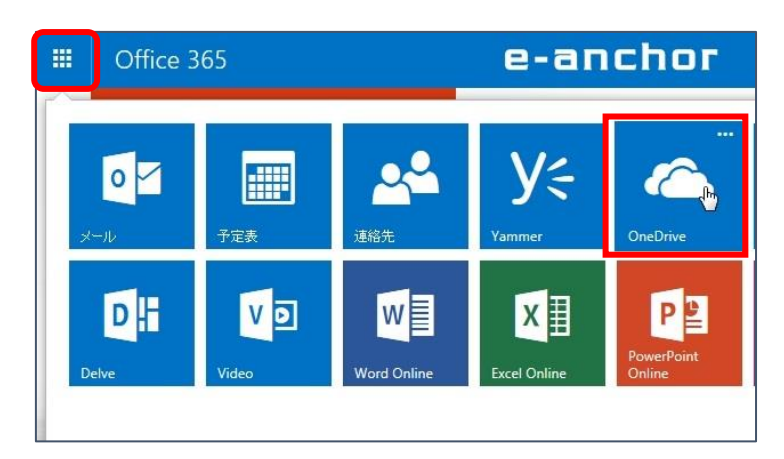

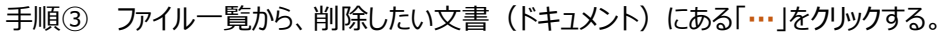

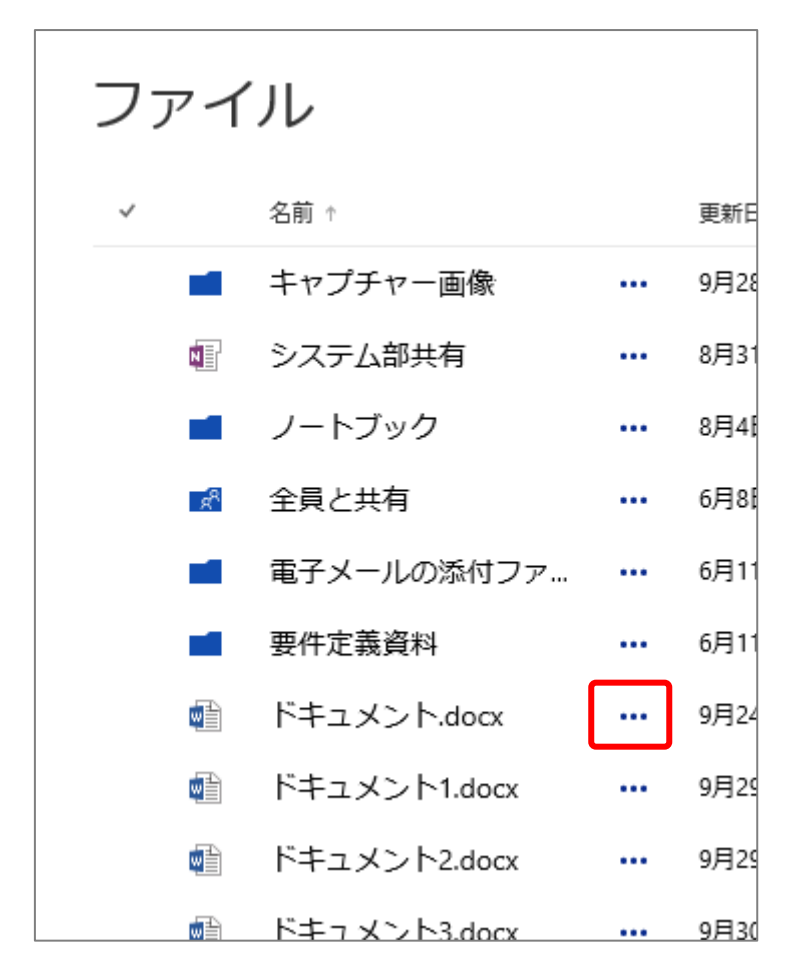

### 48

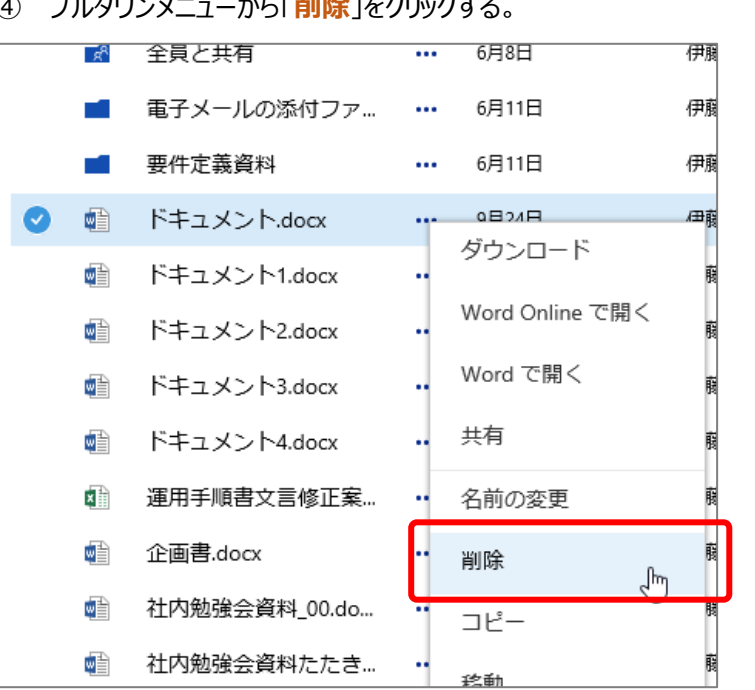

手順④ プルダウンメニューから「**削除**」をクリックする。

手順⑤ 表示されたダイアログ画面で「**削除**」をクリックする。

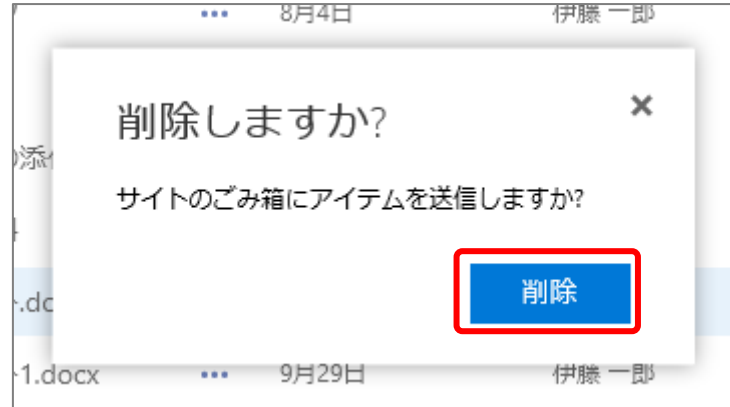

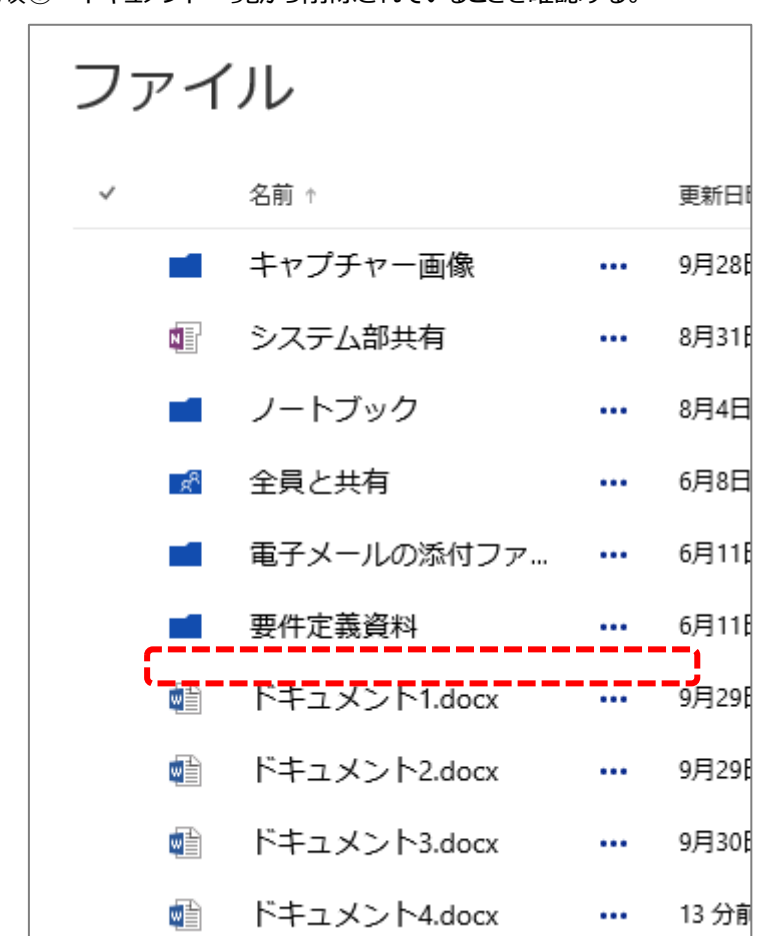

# 手順6 ドキュメント一覧から削除されていることを確認する。

# <span id="page-49-0"></span>**2.11. 文書(ドキュメント)を共有する**

手順① **Word Online** で文書(ドキュメント)を開き、画面右上にある「**共有**」をクリックする。

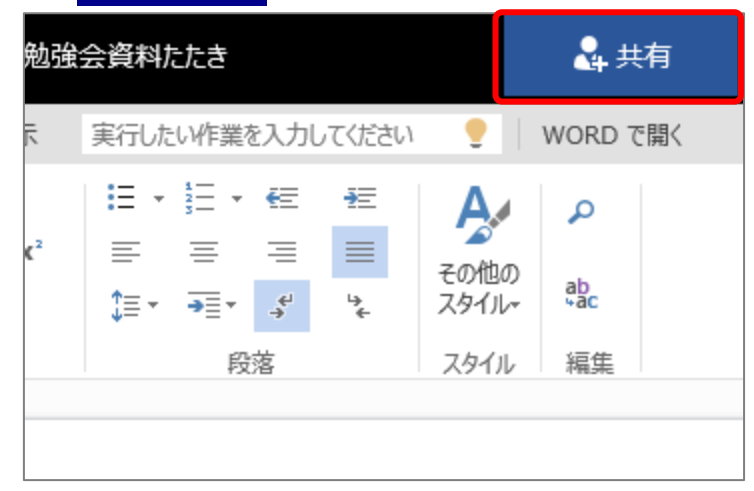

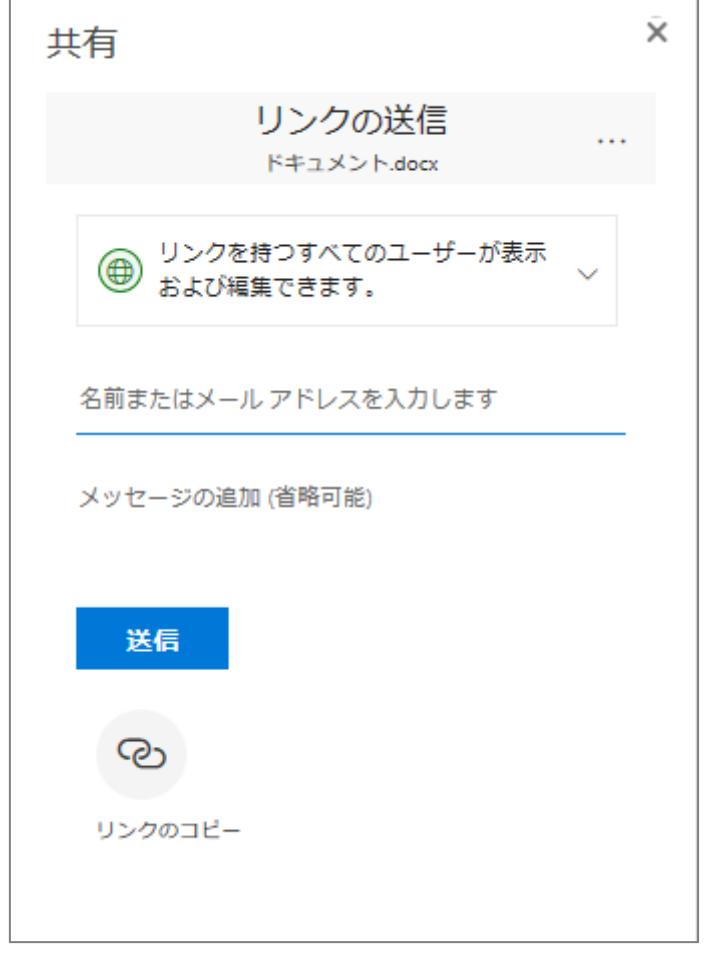

※共有相手にメールが送信されます。

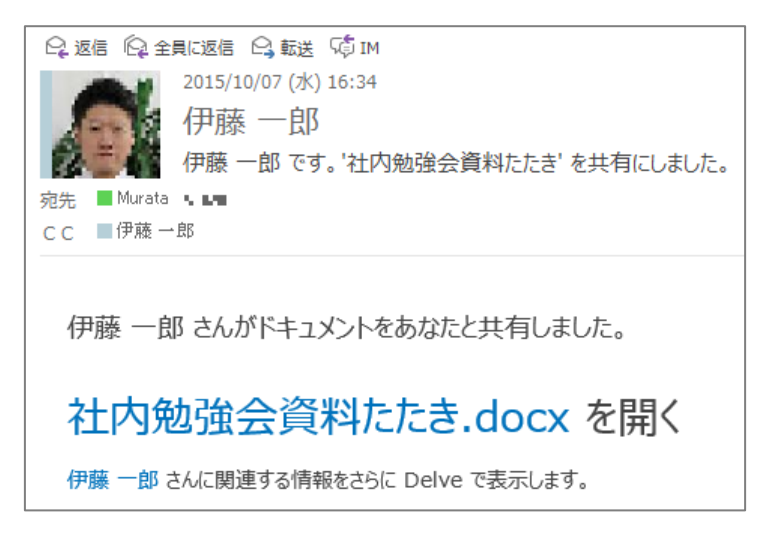

# <span id="page-51-0"></span>**2.12. 文書(ドキュメント)の共有を停止する**

手順① **Word Online** で文書(ドキュメント)を開き、画面右上にある「**共有**」をクリックする。

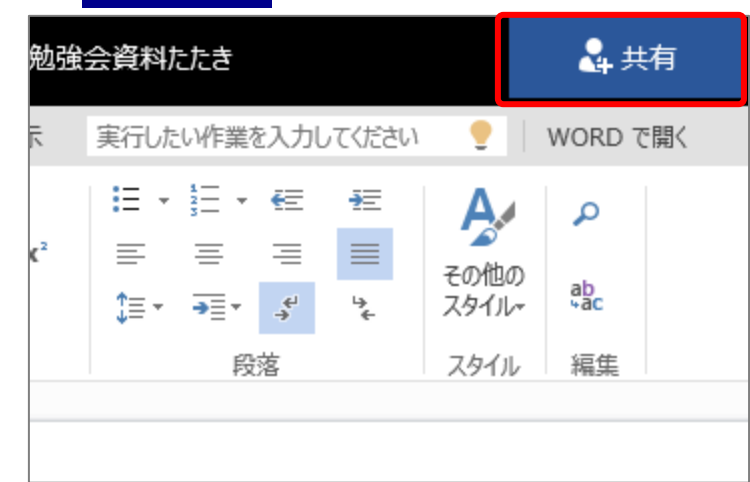

手順② 「**・・・**」をクリックして、「**アクセス許可を管理**」をクリックする。

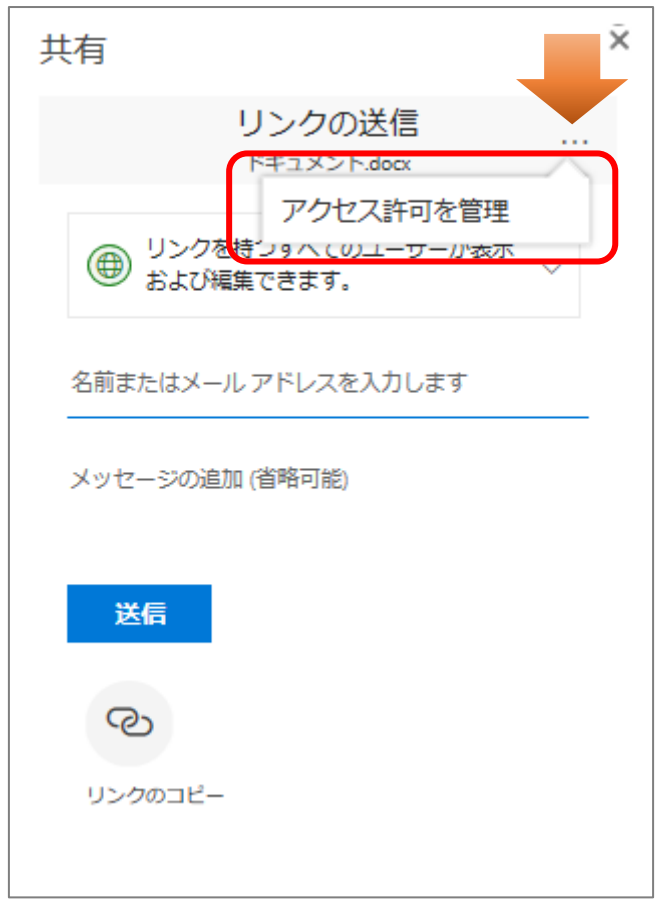

手順③ 共有を停止したい相手の右側に「**×**」ボタンが出ているのでをクリックする。

# **第3章 その他の利用方法**

<span id="page-52-0"></span>本章では、IE などのブラウザー上で操作する Word Online の その他の利用方法について記載しています。 ブラウザーを立ち上げ、**Office 365** にサインインし、**Word Online** を開いて操作を行ってください。 ※本章では Internet Explorer (IE) バージョン 11 を起動して説明しています。

# <span id="page-53-0"></span>**3.1. PC 上で文書(ドキュメント)を編集する**

手順① 編集したい文書(ドキュメント)を **Word Online** で開く。

手順② 「**文書の編集**」をクリックし、プルダウンメニューから「**ブラウザーで編集**」をクリックする。

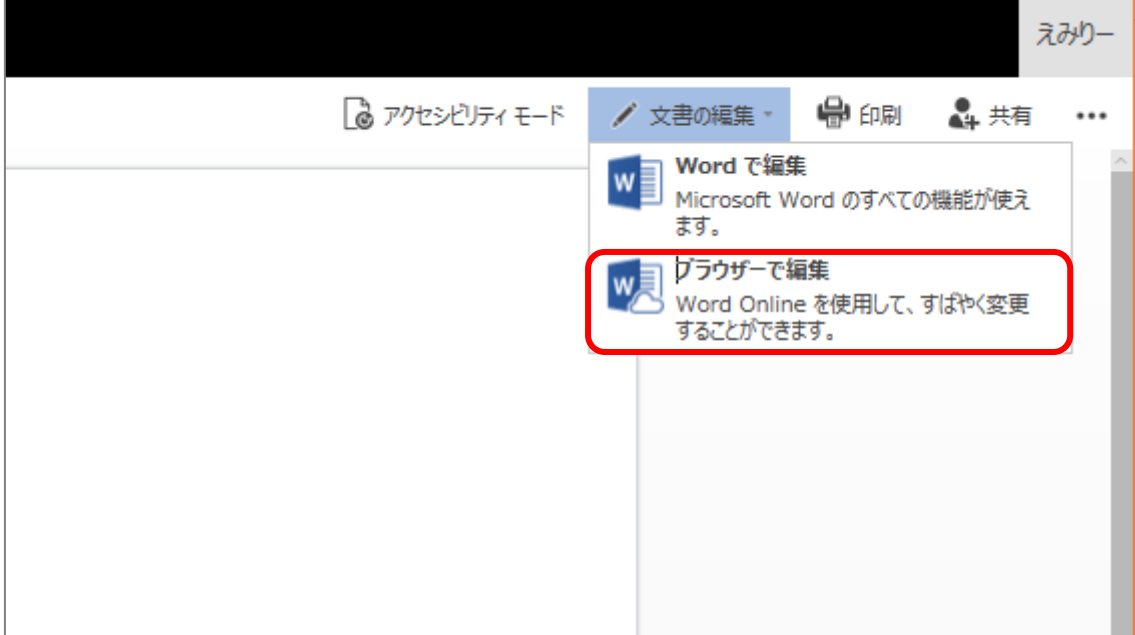

# <span id="page-53-1"></span>**3.2. iPhone と連動させる**

# <span id="page-53-2"></span>**3.2.1. iPhone 用アプリをインストールする**

手順① iPhone で App Store を開く。

手順② 「word」を検索し、インストールする。

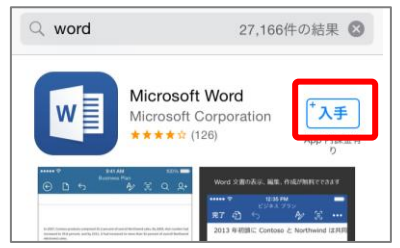

<span id="page-54-0"></span>**3.2.2. iPhone でサインインする**

手順① **Word** アプリを開き、「**サインイン**」をタップする。

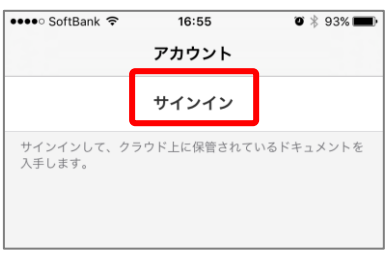

手順② **Office 365** で利用しているアカウントのメールアドレスを入力し、「**次へ**」をタップする。

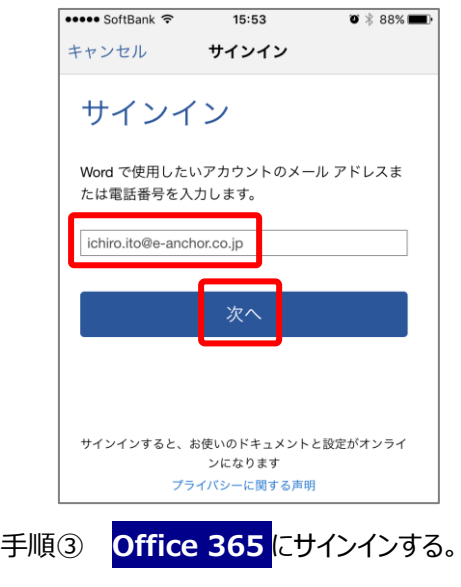

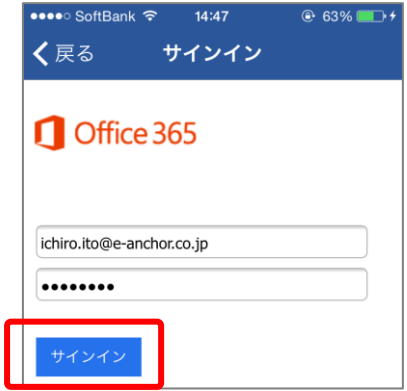

手順④ 「**ドキュメントを作成および編集する**」をタップする。

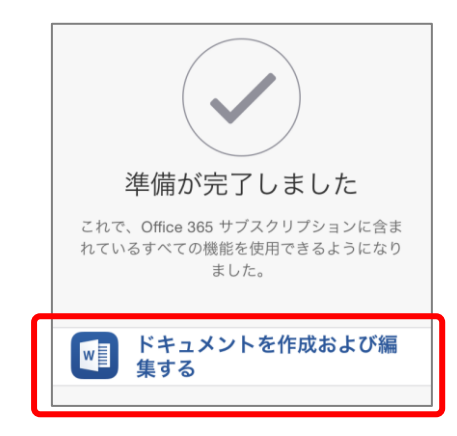

手順⑤ サインインできたことを確認する。

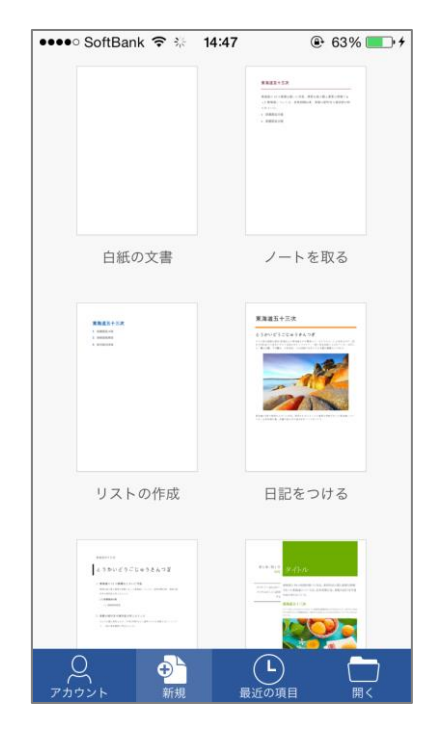

# <span id="page-56-0"></span>**3.2.3. OneDrive で文書(ドキュメント)を開く**

手順① **Word** アプリを開く。

手順② 「**OneDrive**」をタップする。

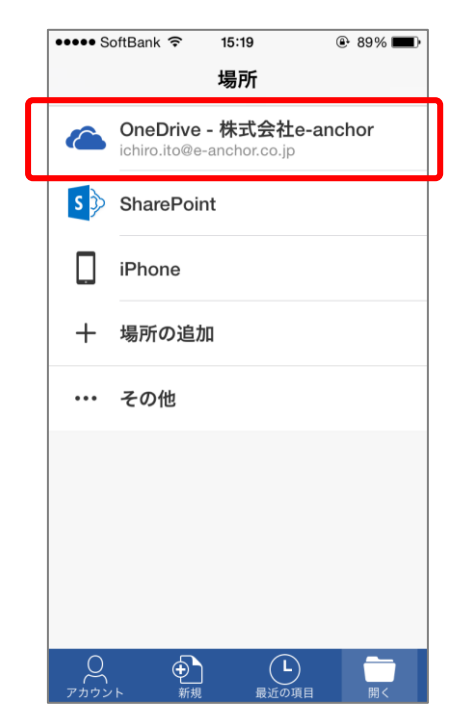

手順③ 操作したい文書(ドキュメント)をタップする。

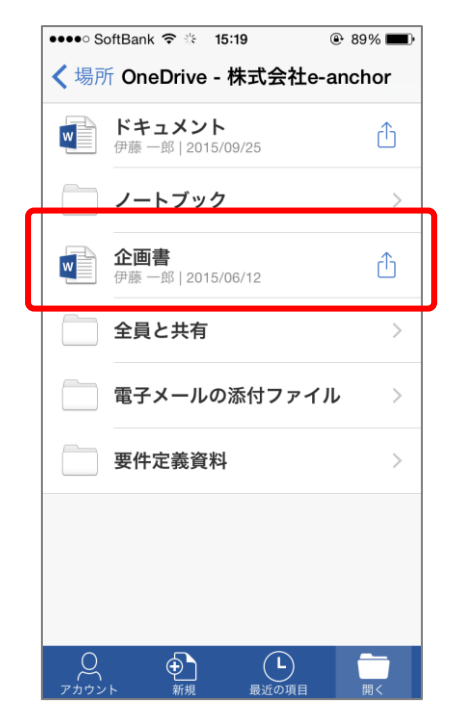